**Healthy Blue + Medicare (HMO D-SNP)**

## Healthy **Blue** + Medicare<sup>®</sup>

### **Welcome to the Availity Portal**

### Overview and Highlights

Please note, this communication applies to Healthy Blue + Medicare<sup>SM</sup> (HMO D-SNP) offered by Blue Cross and Blue Shield of North Carolina.

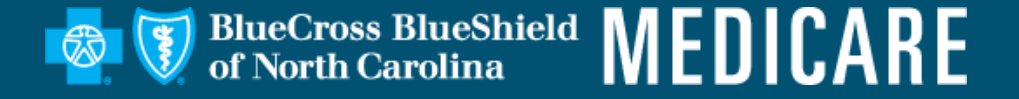

ARY & CONFIDENTIAL ® Marks of the Blue Cross and Blue Shield Association

## **Availity Overview**

- **Basic Availity Portal**
- **Core Functionality**
- **Proprietary Tools**

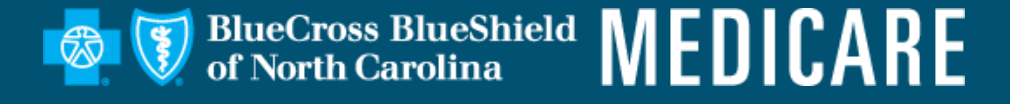

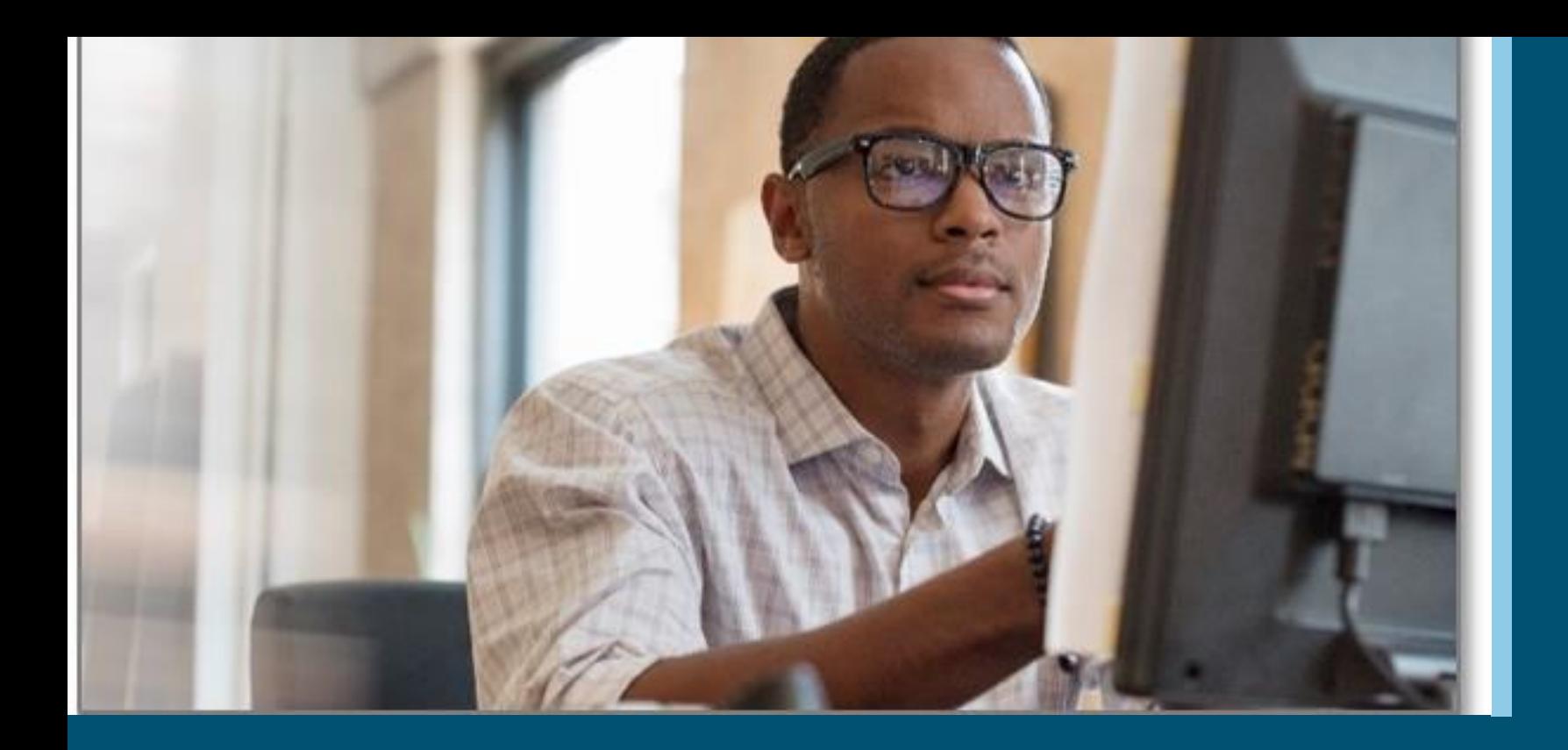

### **Availity Registration and Overview**

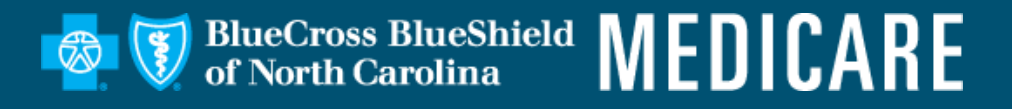

## **Availity Overview**

**BlueCross BlueShield MEDICARE** 

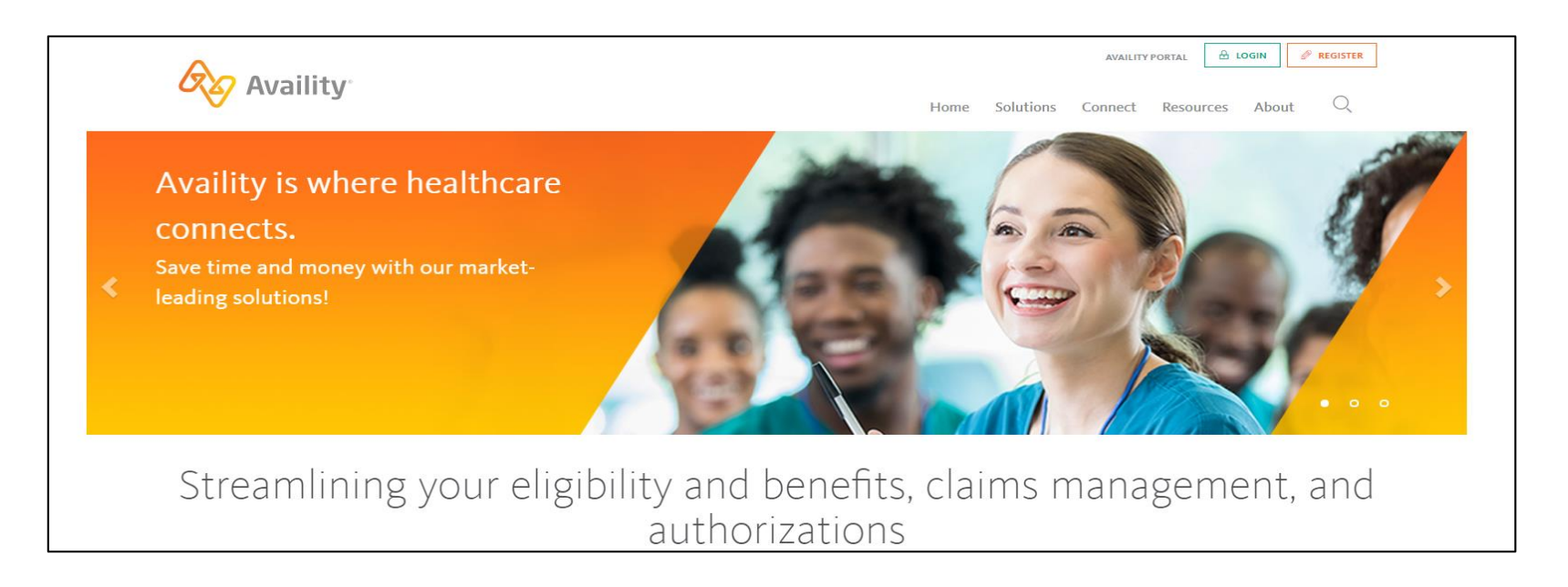

Availity\* is a web portal that is used by providers to securely access patient information such as eligibility, benefits, claim status, authorizations and other proprietary information.

Health care providers can use a single login to gain access to multiple health plan providers at **no cost**.

### **Registering to Use Availity**

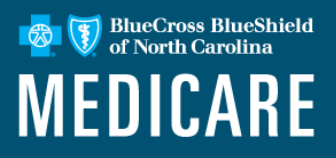

#### **Initiating the Registration Process: Select your organization's Primary Administrator**

• Go to [\\*www.Availity.com](http://www.availity.com/) and select **Register**to start using Availity.

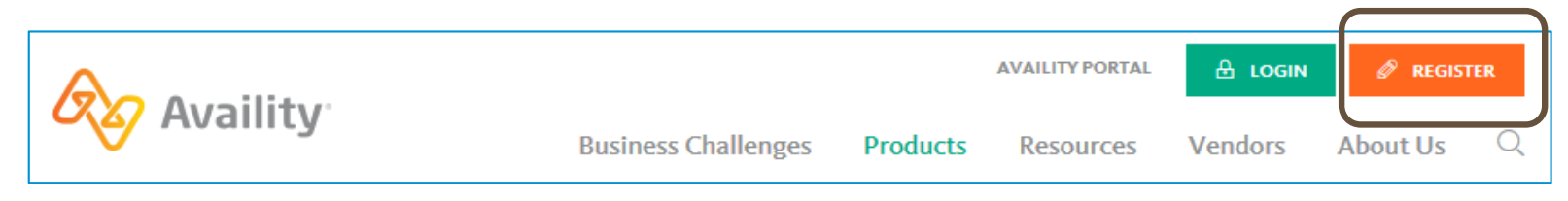

To register, select your organization type below

The Availity Portal offers secure online access to multiple health plans, and the ability to manage business transactions through a single, easy-to-use site. Registering for the Portal will also allow you to set up EDI Gat including your federal tax ID.

Locate your organization type below, then click the arrow to get started

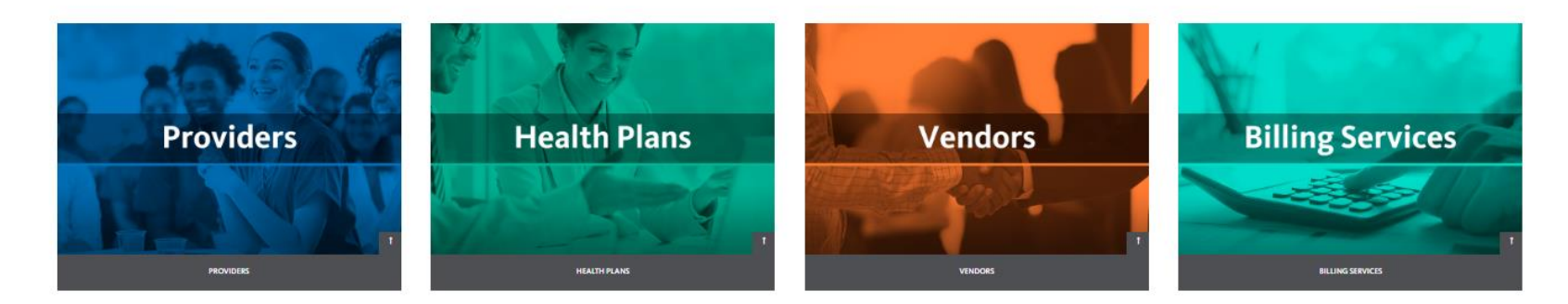

\* Note: You are leaving **https://www.bluecrossnc.com** and Blue Cross and Blue Shield of North Carolina (Blue Cross NC) plan information. The site you are going to is either a third-party vendor contracted with Blue Cross NC to provide services or an external website independent of Blue Cross NC.

### **Registering for Availity: Your Availity Admin Holds the Key**

**BlueCross BlueShield MEDICARE** 

For your organization to have the most positive experience on Availity, it is imperative that the primary admin is able to handle the responsibilities assigned to them.

### Exploring some of the administrator duties:

- ❑ Add new users
- Assign roles and permissions
- Designate a backup administrator
- ❑ Modify existing user access
- Set up provider express entry
- ❑ Add secondary Tax IDs
- ❑ Revoke user access

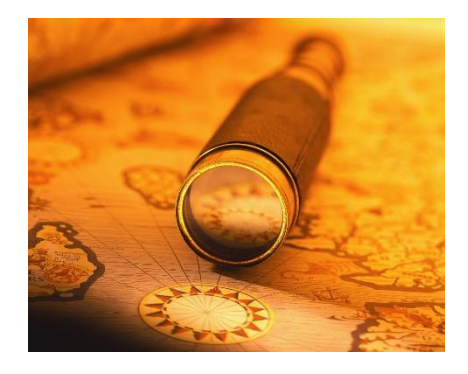

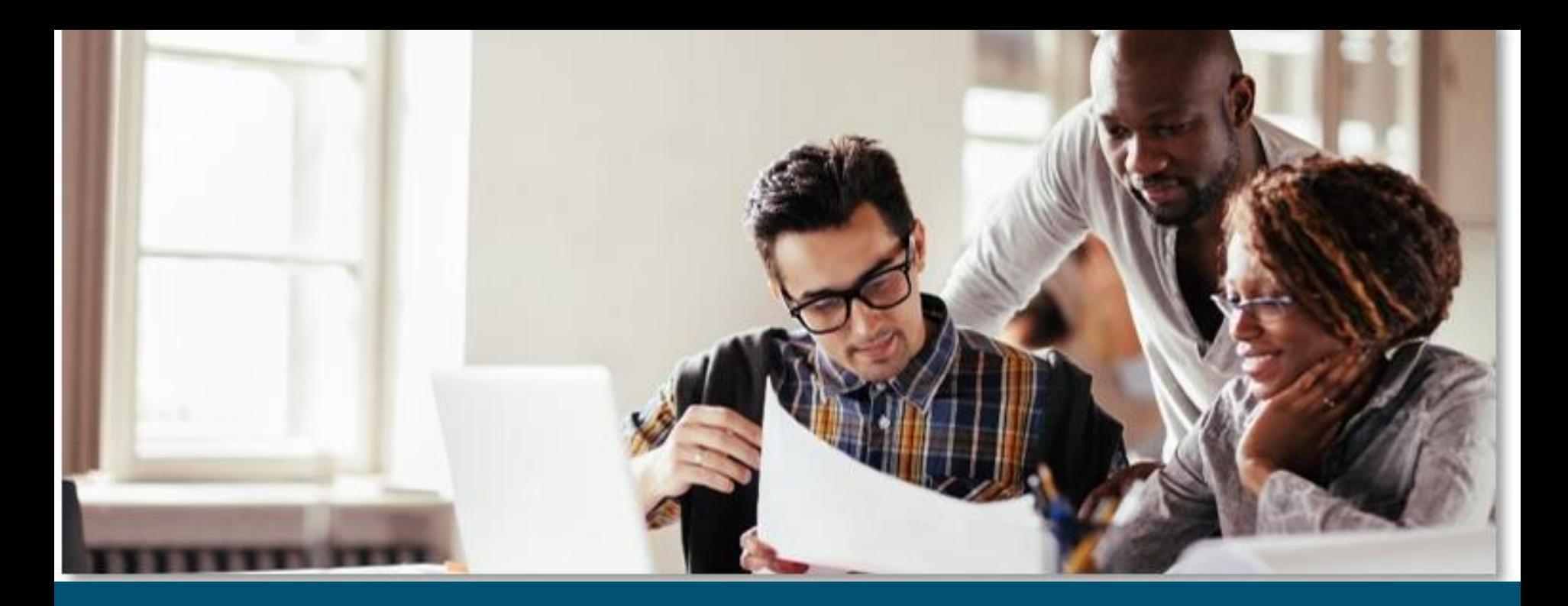

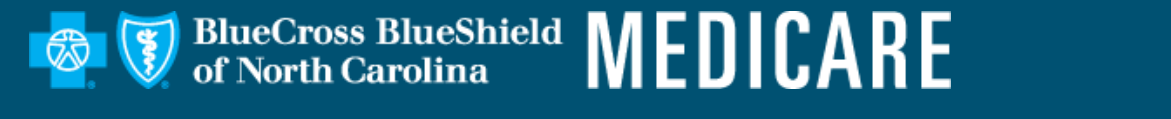

### **Availity Navigation Basics**

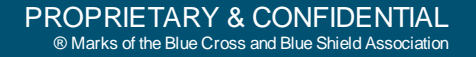

## **Top Navigation Highlights**

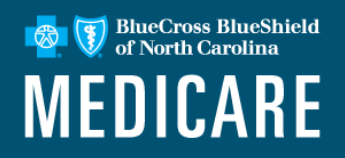

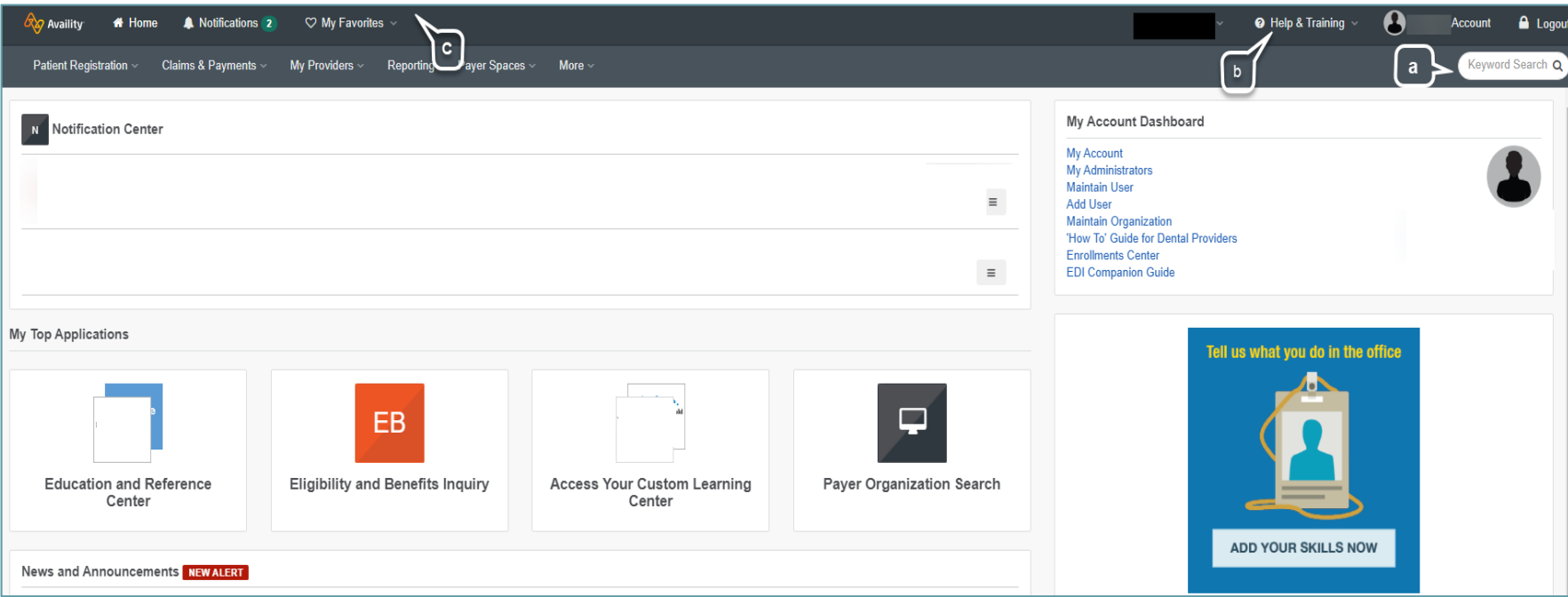

Use navigation options to:

- a. Search for tools and information.
- b. Access help, training and support.
- c. Manage favorites.

### **Keyword Search**

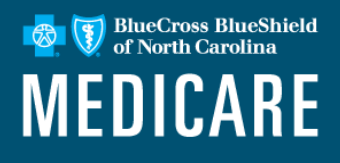

Use the keyword search feature to search for:

- News and announcements.
- Availity Portal tools.
- Tools and resources on a payer space.
- ICD -10 procedure codes and diagnosis codes.

#### **Tips:**

- Select the heart icon to add a tool or resource to your favorites.
- Select the copy icon to copy a diagnosis code or procedure code to the clipboard. You can then paste the code in a portal application field, an email message or a document.

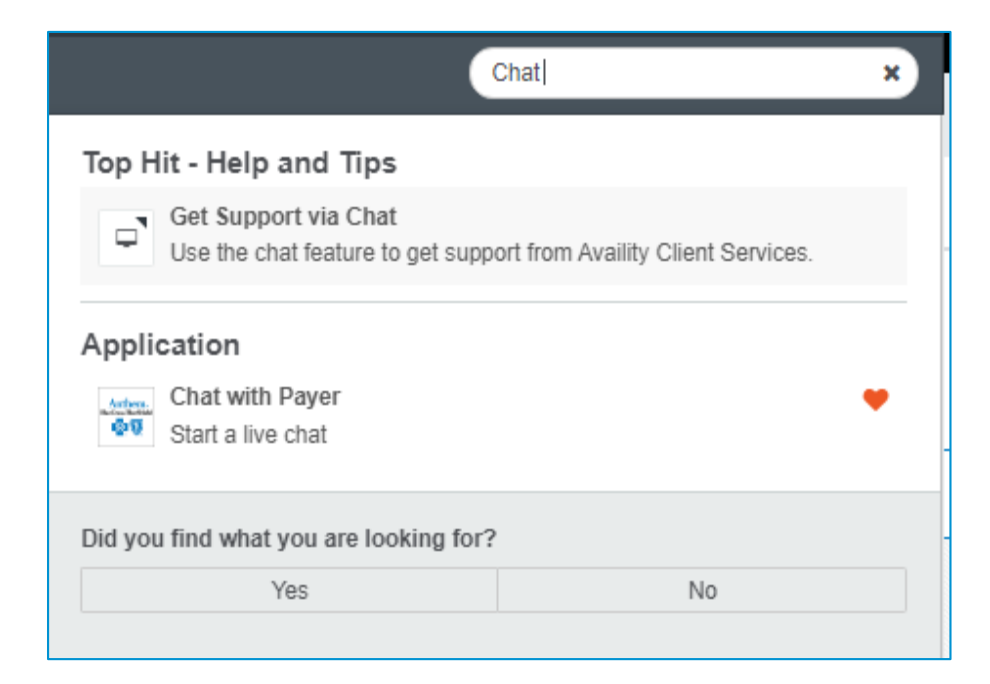

### **My Favorites**

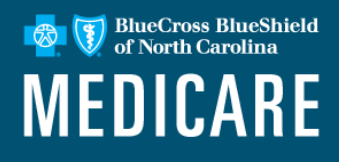

- To mark a favorite tool, select the heart icon.
- Select My Favorites to quickly access and manage tools you marked as favorites.

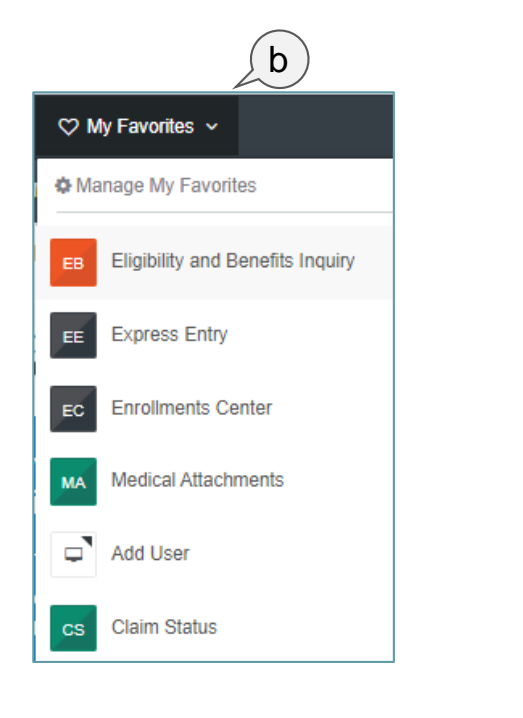

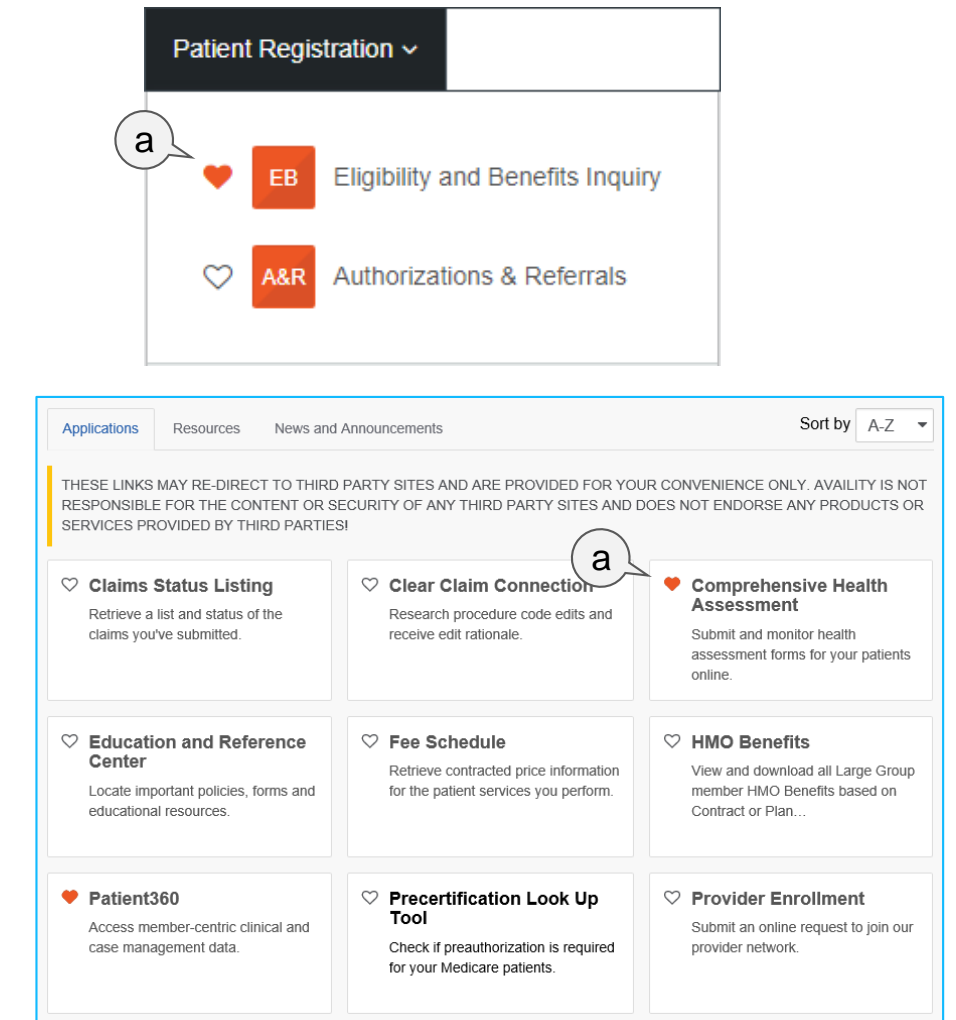

## **Help & Training**

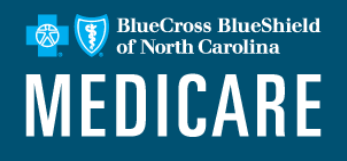

Select **Help & Training**, and then select:

- **Find Help** to access online help topics.
- **Get Trained** to access training on the Availity Learning Center.
- **Search Knowledge** to search for and view articles on the Availity Knowledge Center.
- **My Support Tickets** to open a support ticket and view your existing tickets.

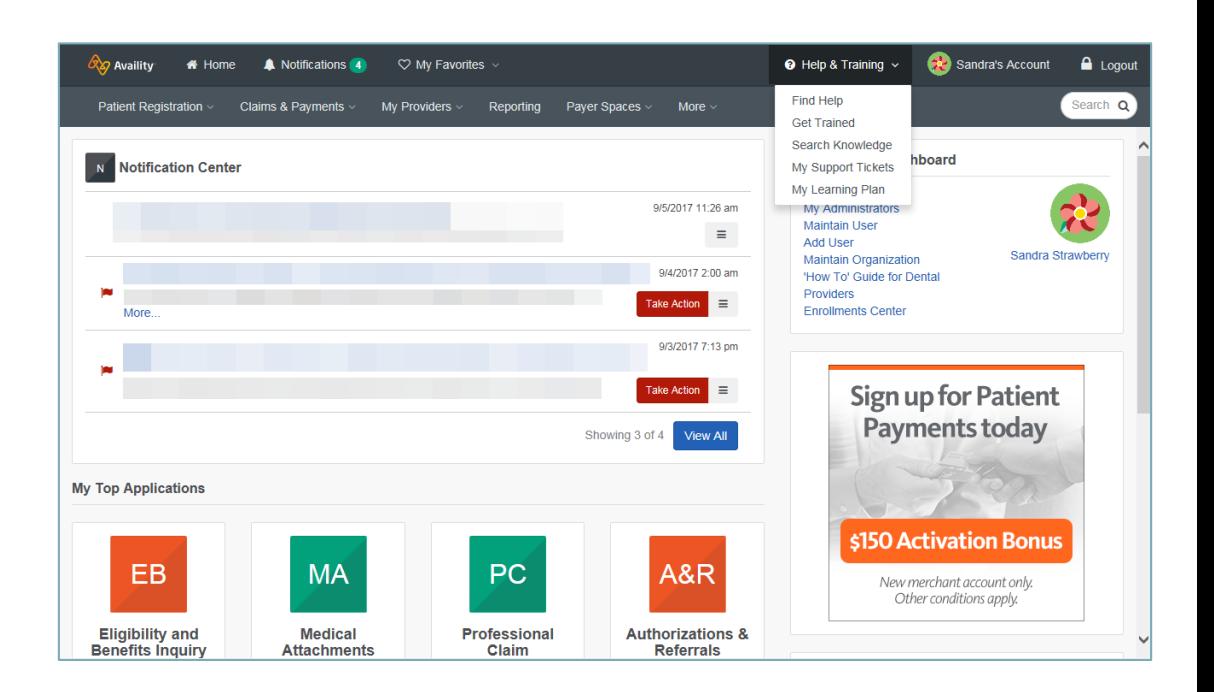

## **Get Trained**

**S** BlueCross BlueShield of North Carolina **MEDICARE** 

Select **Help & Training** | **Get Trained**. The Availity Learning Center (ALC) opens in a new browser tab. You'll land in the Catalog.

Click the list for other options:

- **Dashboard** Access your courses.
- **Resources** Access PDFs, tours and URLs to additional resources.
- **Catalog** Search by keyword or category to enroll for free training.
- **Store** Search by keyword or category to add health care education courses to your cart.

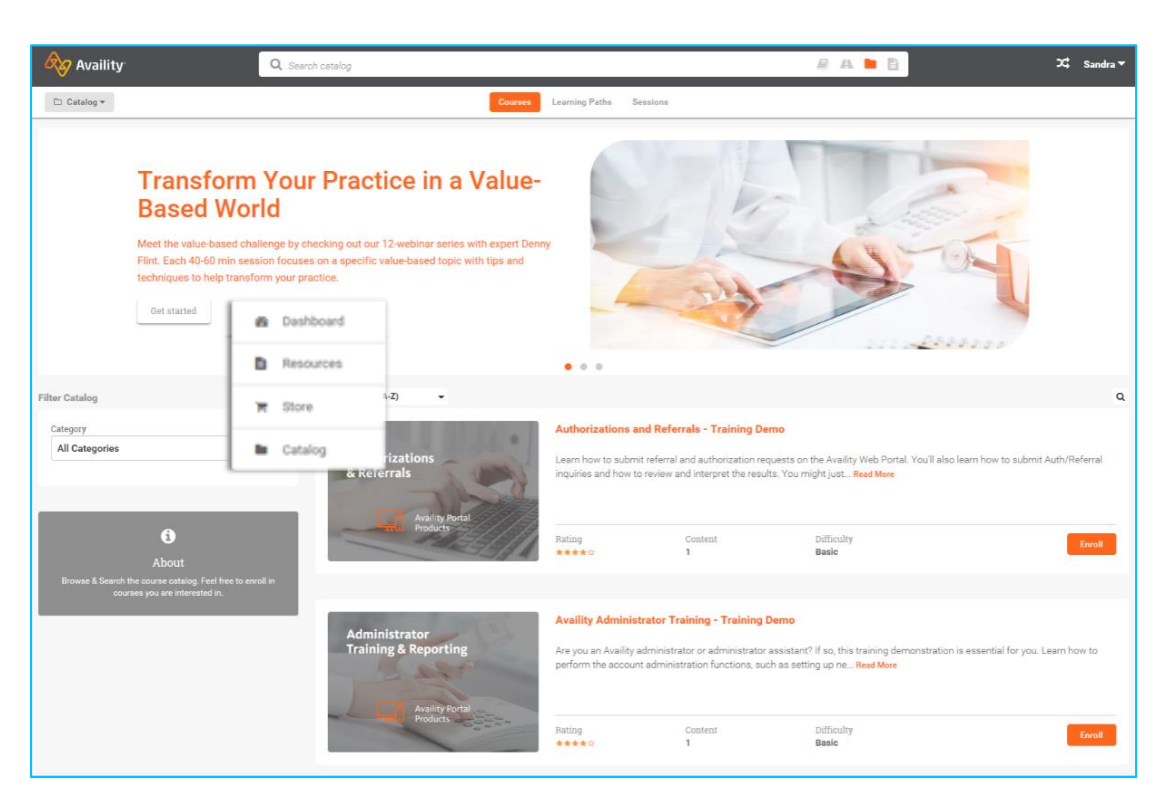

### **Menu Options**

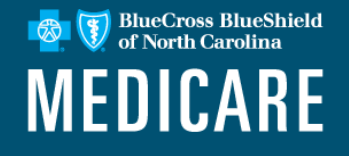

#### Use persistent top navigation to use menu options.

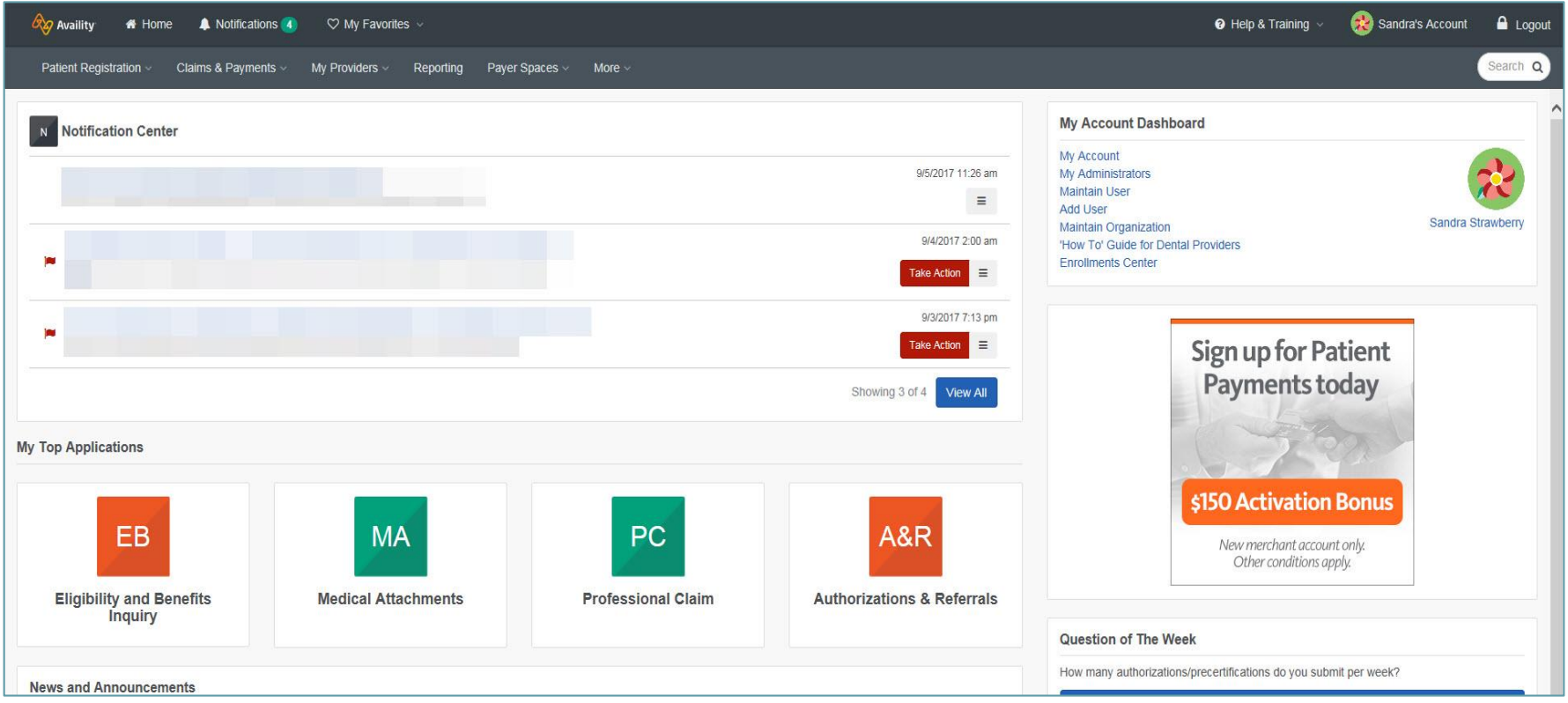

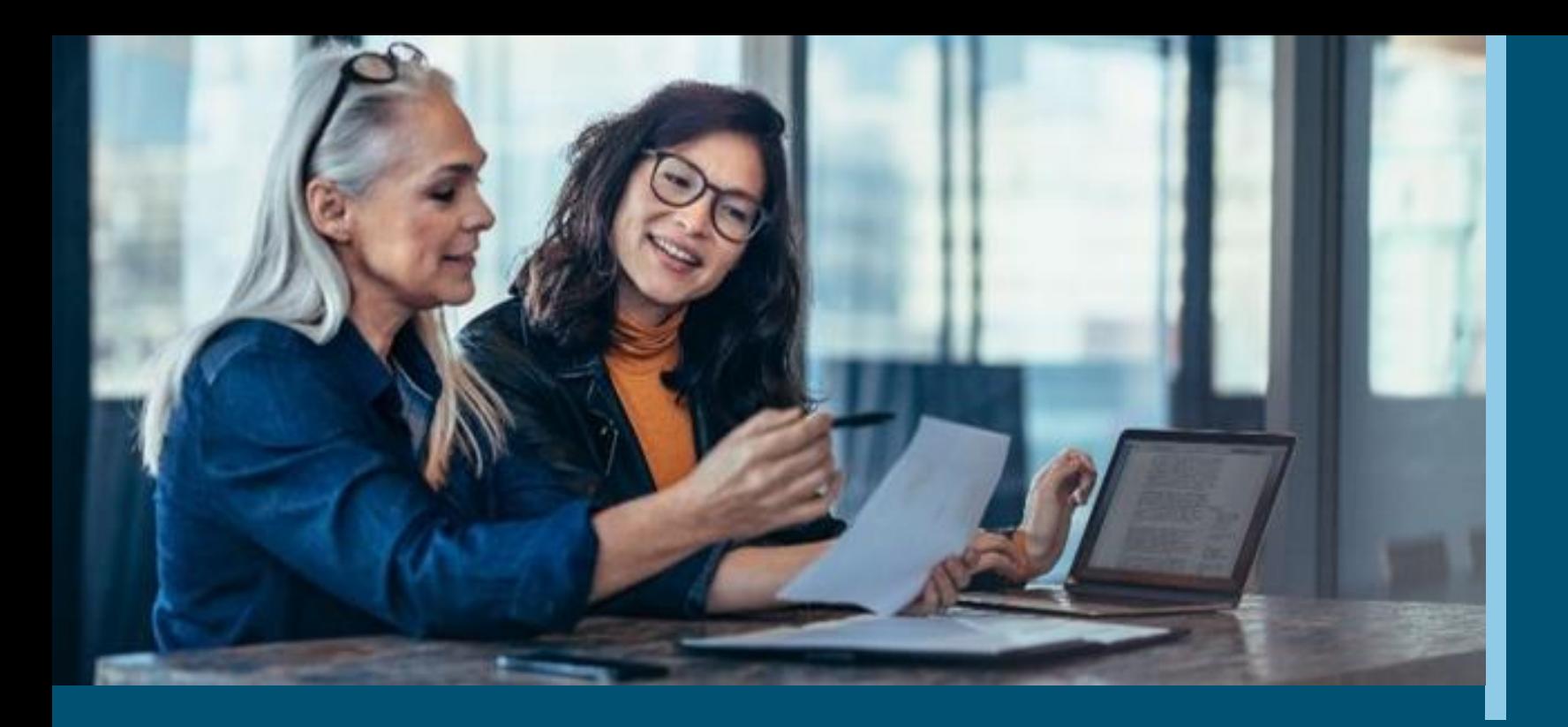

#### **Core Functionality on the Availity Portal**

A closer look at basic administrative tools

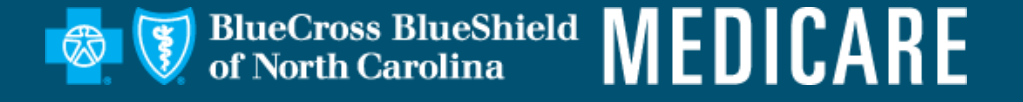

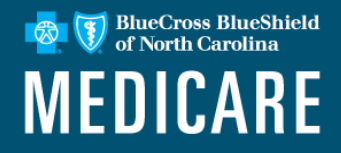

- To check patient eligibility and benefits, select the **Patient Registration** link from the top menu bar.
- Select **Eligibility and Benefits Inquiry** from the drop down menu.

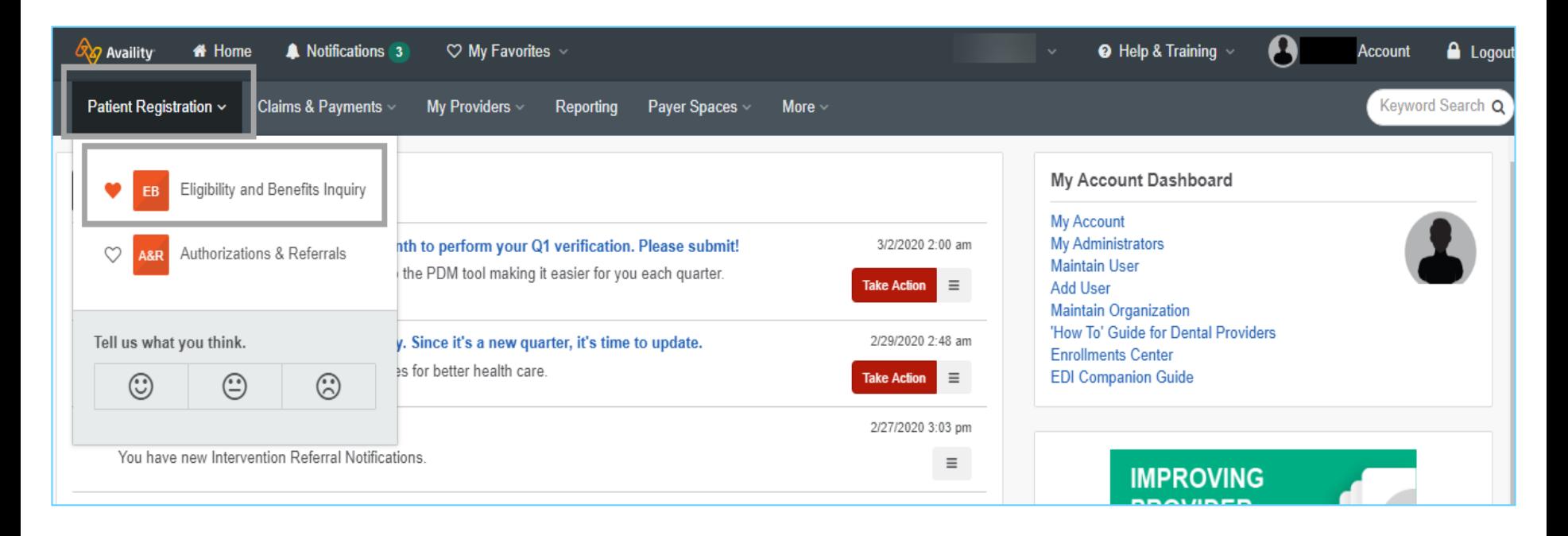

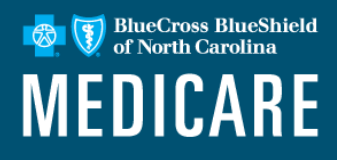

To conduct the Patient Search:

- Select the **Patient ID and Date of Birth**  from the drop down menu. (*The transaction can't be run without a patient ID).*
- If the member name is included in the search it must match the ID card exactly
- For the **Patient Information** section, you can change the **As of Date** field to request information in the past and future.
- Payers vary in what they will be able to return, so be sure to select the question mark icon to learn more.

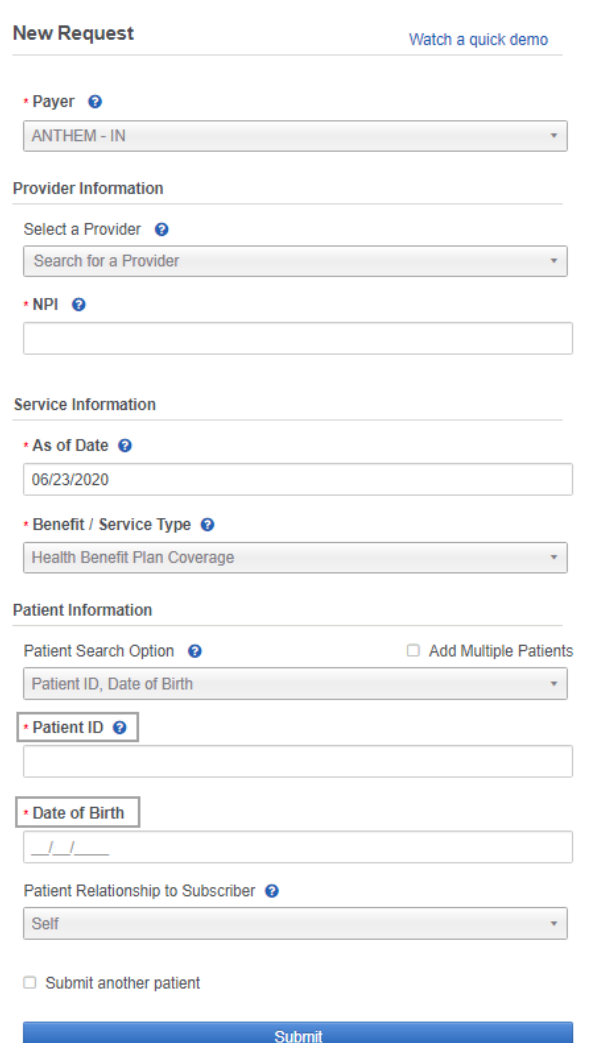

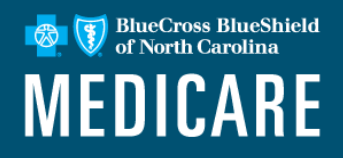

On the left, select patients' cards to display information.

On the right, navigate through the response from the payer.

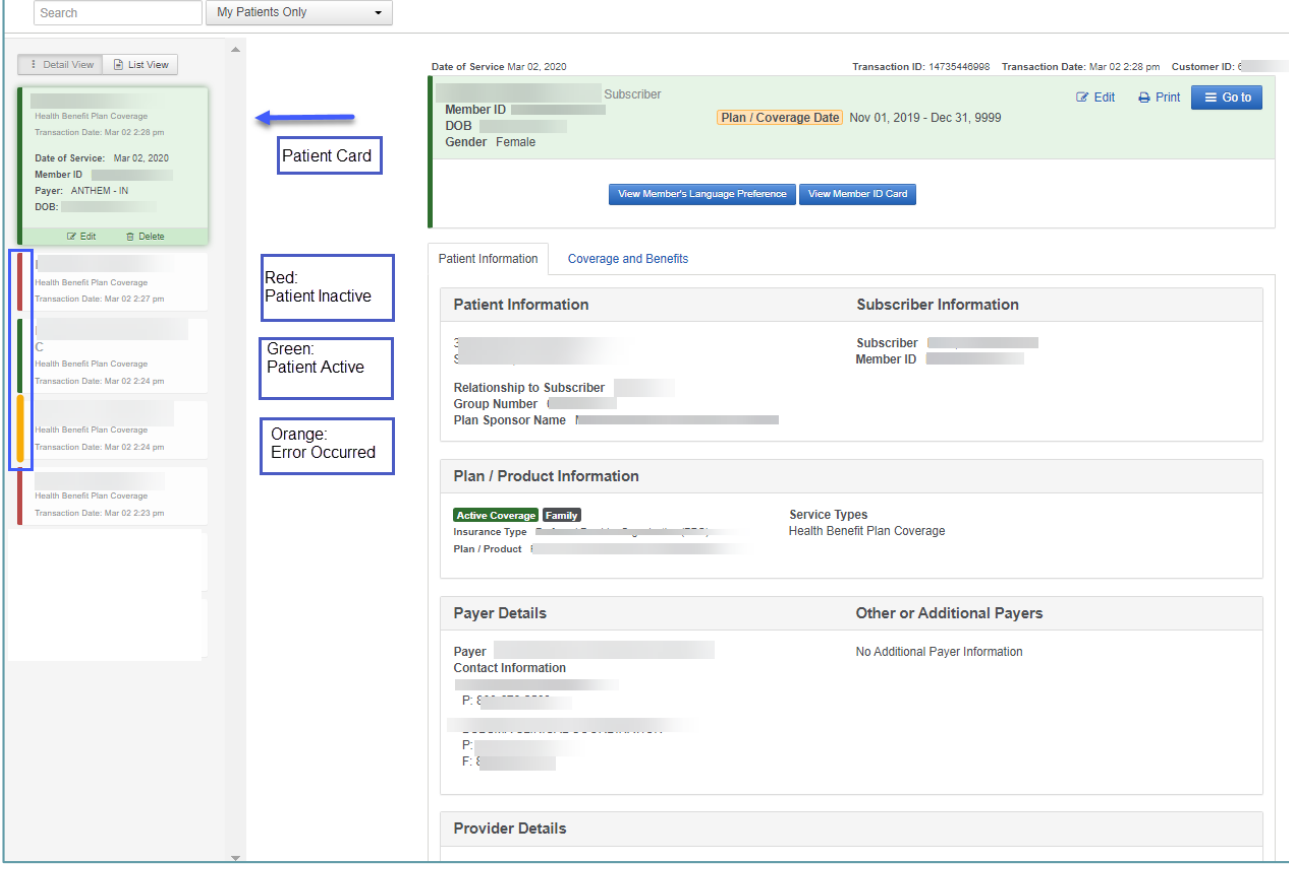

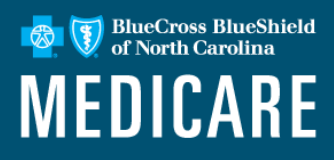

Select the Coverage and Benefits tab to view additional details:

In Coverage and Benefits, use the left side to jump to specific benefits.

Use the right side to scroll through the benefit information.

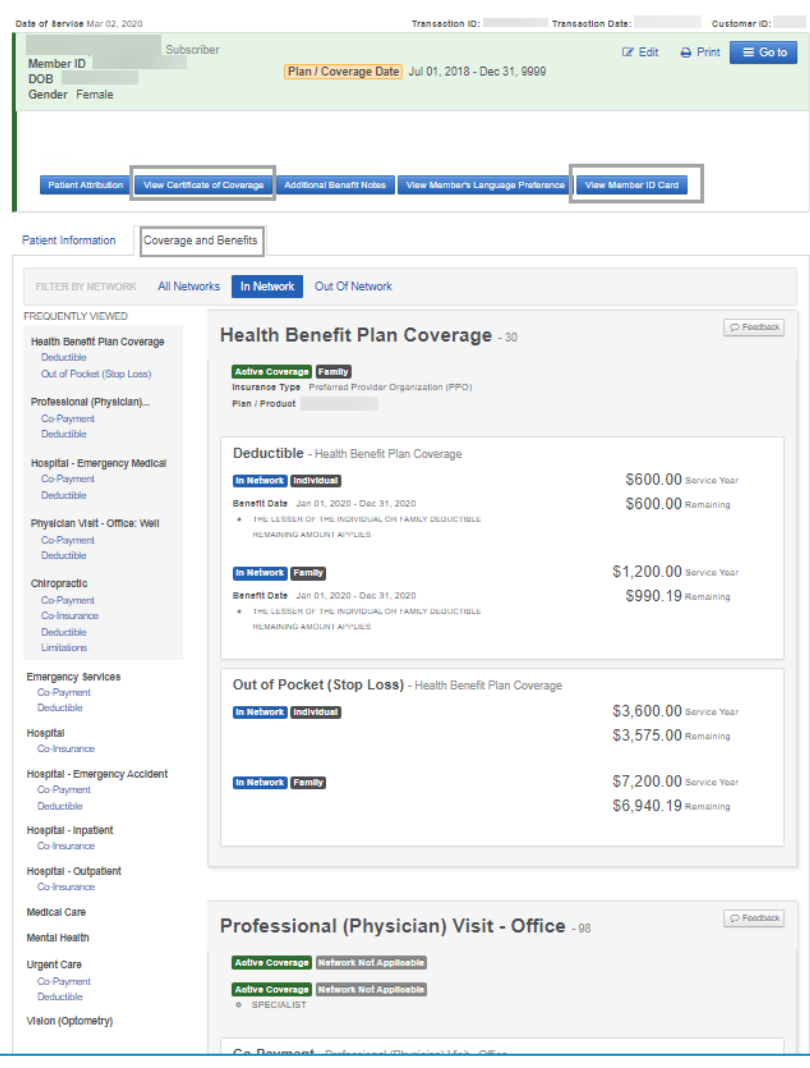

### **Eligibility & Benefits Detail**

BlueCross BlueShield<br>of North Carolina **MEDICARE** 

View Certificate of Coverage and Member Card by selecting from the tabs located at the top of the Patient Information page.

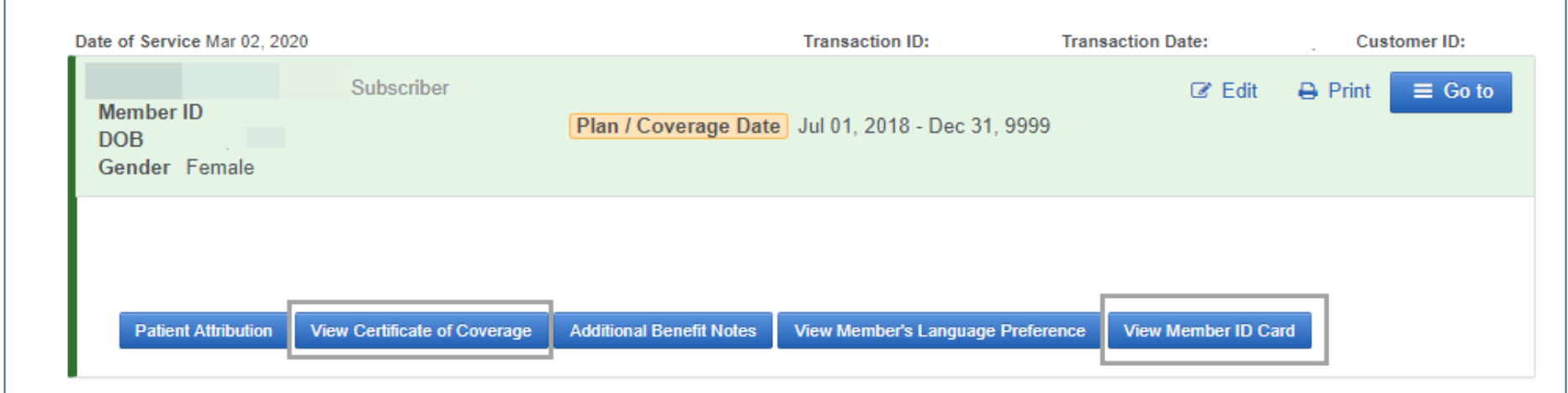

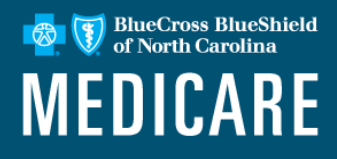

#### Member Card Sample

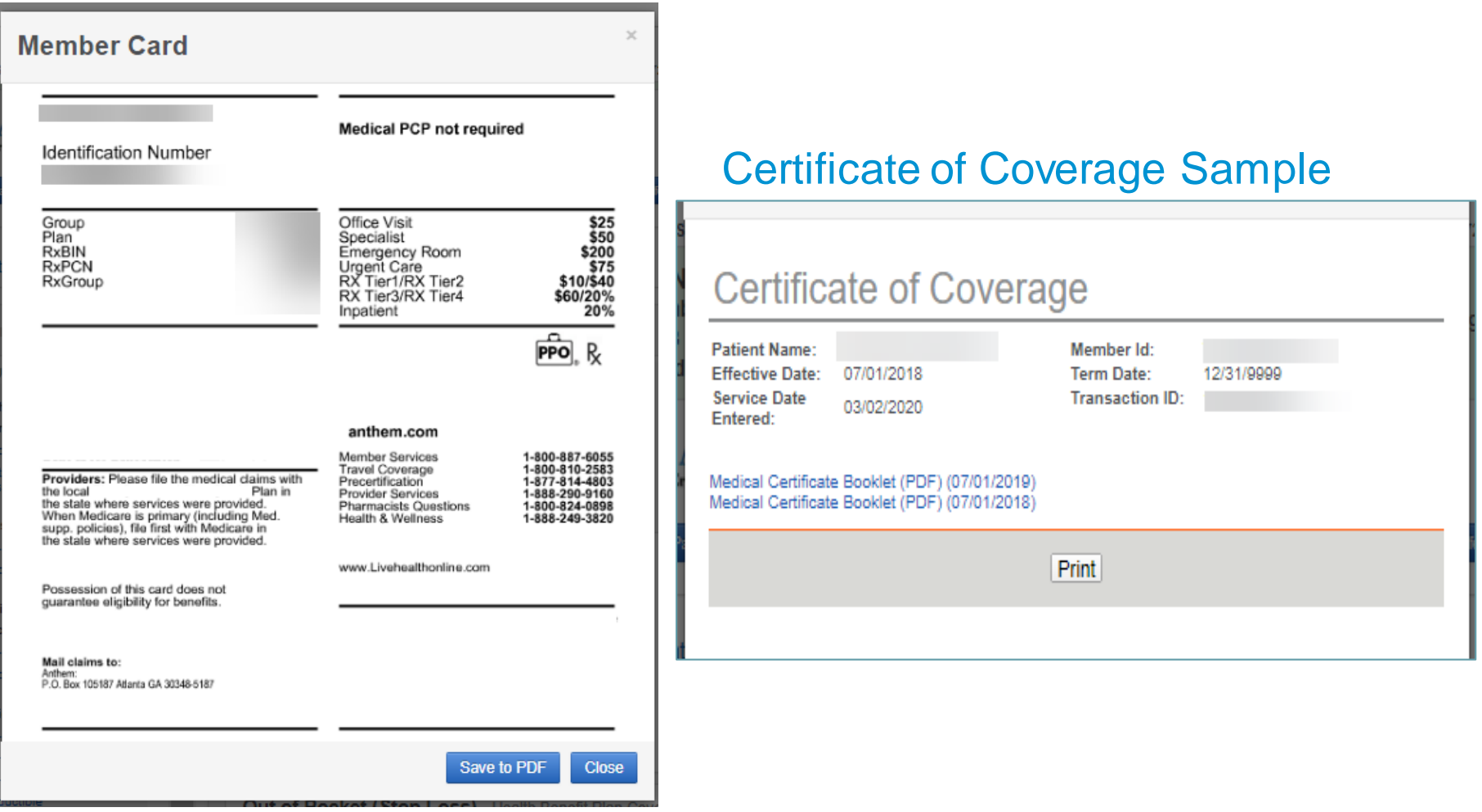

### **Claim Status**

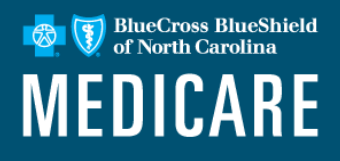

Use this tool to search for claim status and review results from the payer. To access the claim status inquiry form, select **Claims & Payments**, then select **Claims Status**.

Complete the required provider, patient and claim information sections, select **Submit.** 

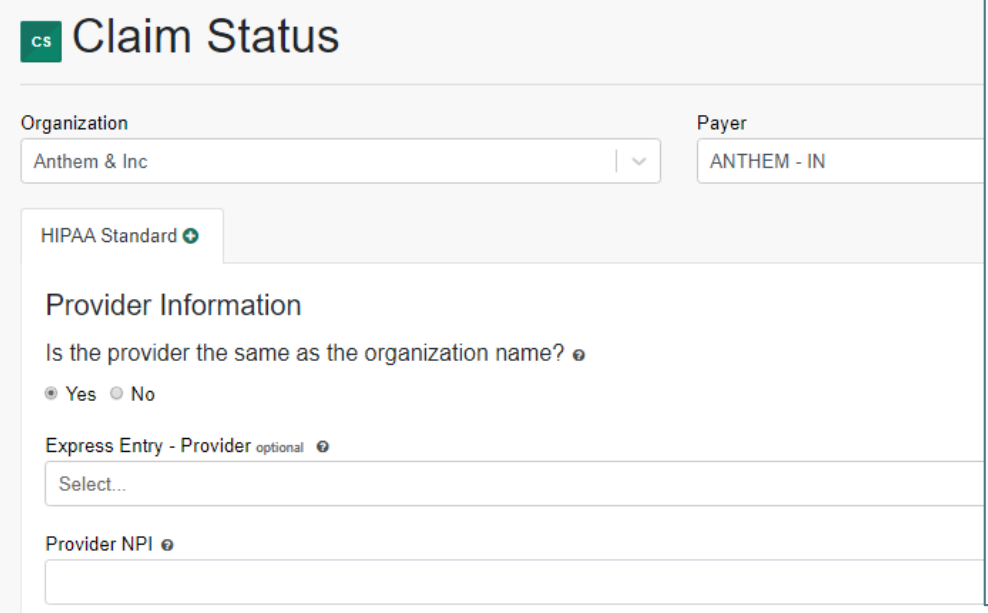

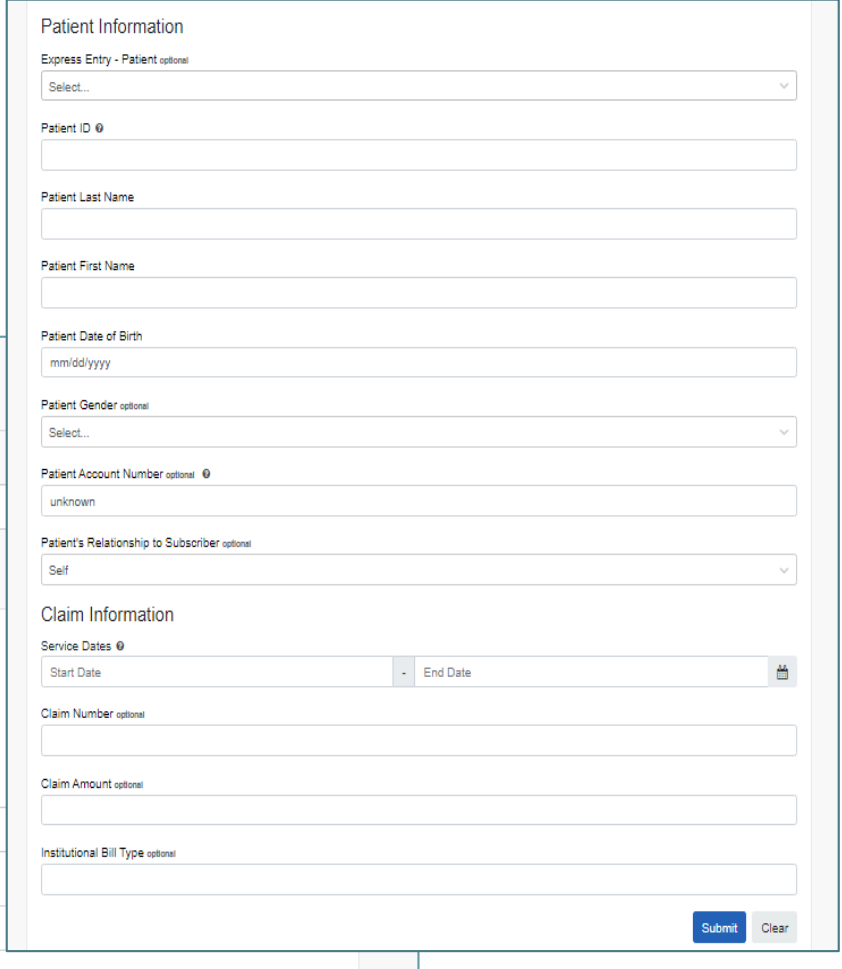

### **Claim Status Results Page**

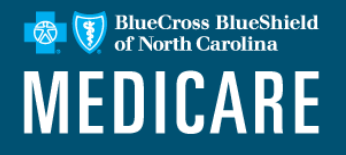

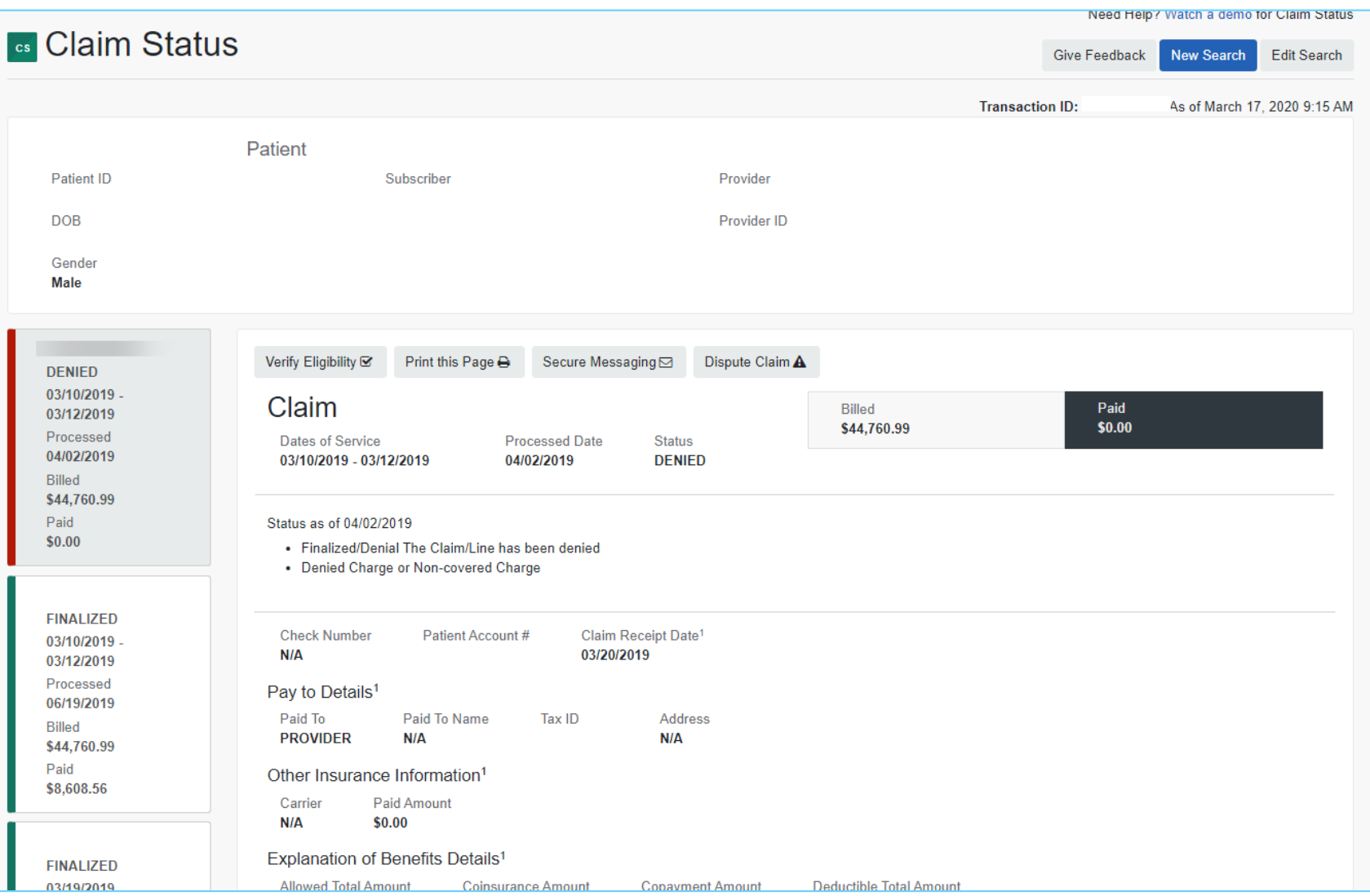

### **Claim Status**

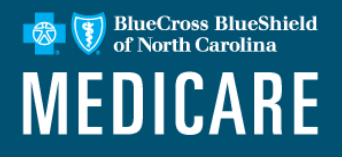

#### *Professional Health Care Form*

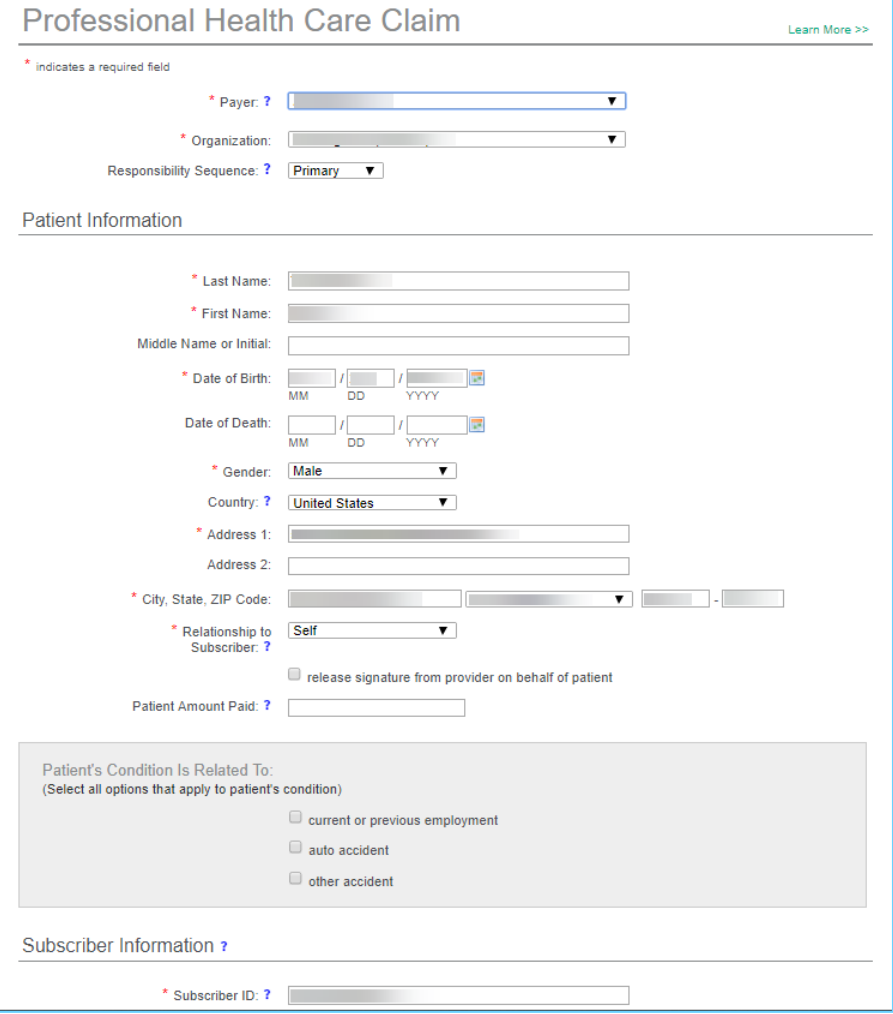

### **Claim Status**

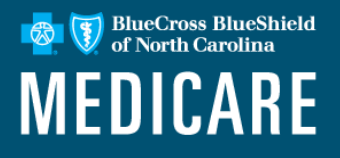

#### *Facility Health Care Form*

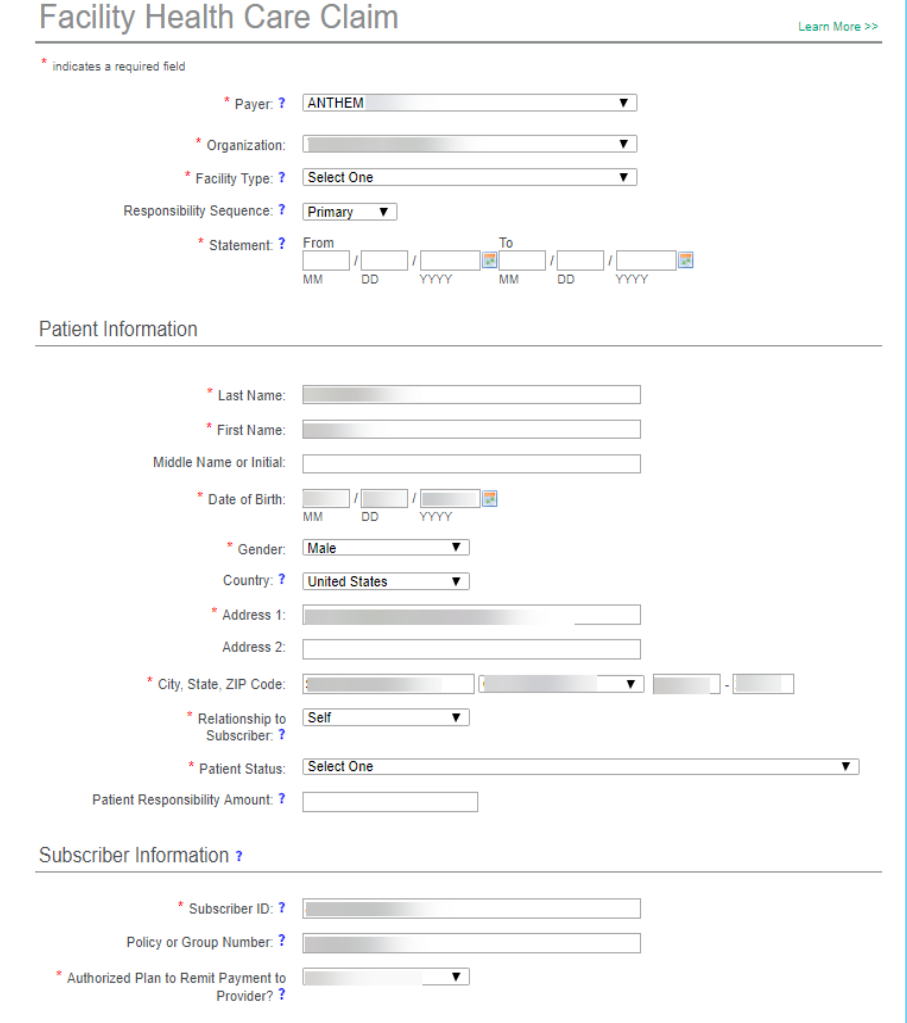

### **Medical Attachments Tool**

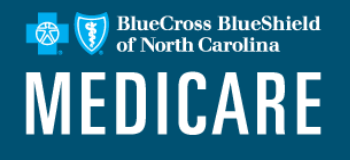

#### **Advantages of using electronic submission:**

- **Reduces the need to fax or send via US Mail** Submit the patient's medical records online with Availity without the expense of faxing or mailing.
- Comprehensive history of all electronic submissions **Easily view records the organization has submitted online** for up to two years in the past.
- **Traceable submission status**  View the status of electronic submissions to determine if they have been accepted.
- **No additional cost**  Get access to a no-cost solution that's easy to learn and even easier to use.
- Access almost anywhere **Submit requests from any computer with internet access**. Use browser Internet Explorer 11, Chrome, Firefox or Safari for optimal viewing.

## **Medical Attachments Tool**

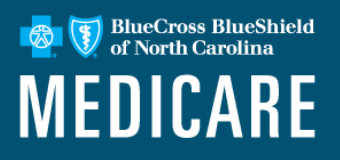

Send medical records requested via the Notification Center on Availity, USPS letter or when you know they are required.

Submit supporting documentation using Availity's Medical Attachments Tool

To submit a medical record electronically via Availity:

- Log in to Availity.
- Choose Claims & Payments drop down.
- Select Attachments New.

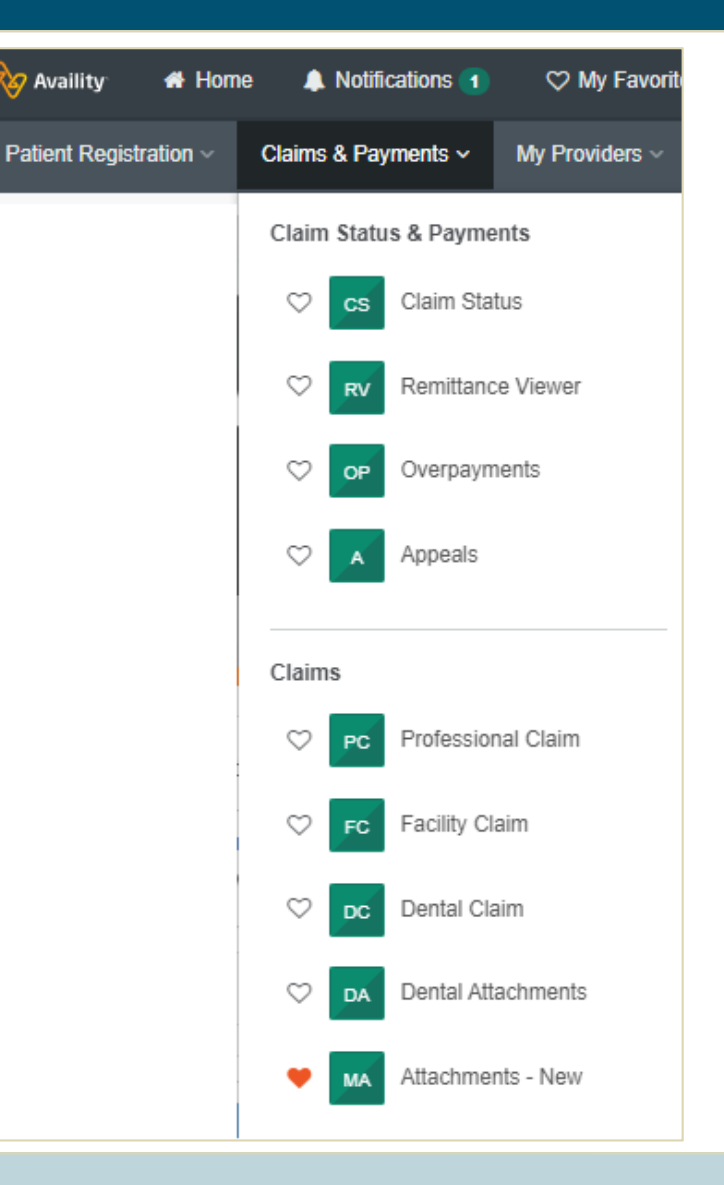

### **Claims Dispute Functionality**

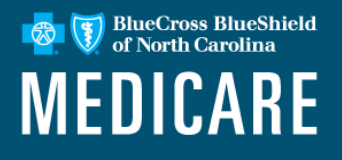

#### **What is the Disputes/Appeals functionality?**

- The Disputes option allows providers to electronically follow up on a claim where they disagree or are not satisfied with the payer's decision. This function is for Medicaid and Medicare Advantage.
- Providers can add attachments to the dispute submission.
- Follow up can be managed via the **Appeals** tool.

### **Initiating a Claim Dispute**

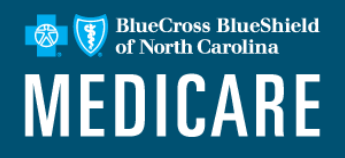

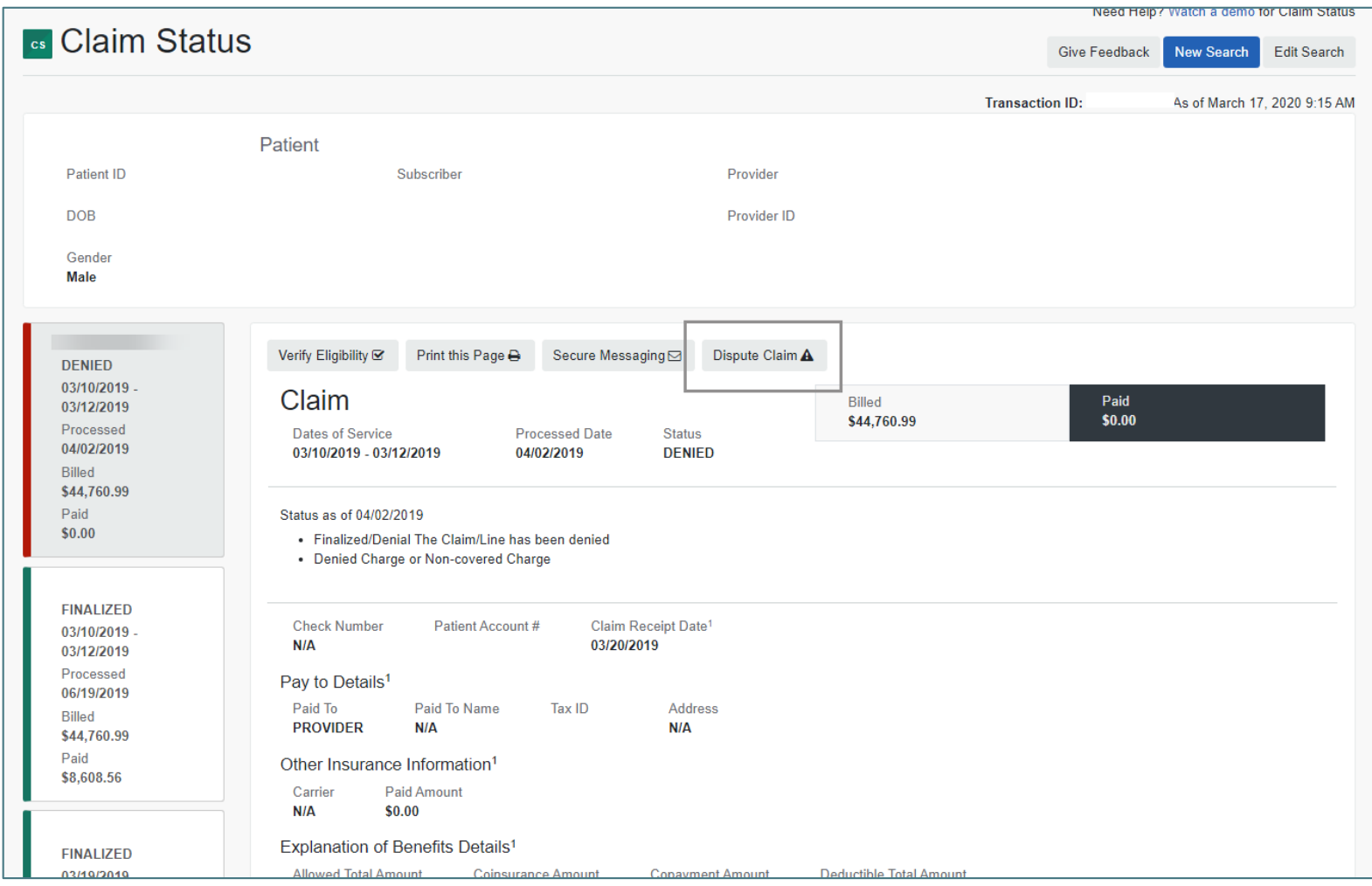

### **View Claims Disputes/Appeals**

BlueCross BlueShield<br>of North Carolina **MEDICARE** 

Claims and Payments > Appeals will allow you to see details for all disputes.

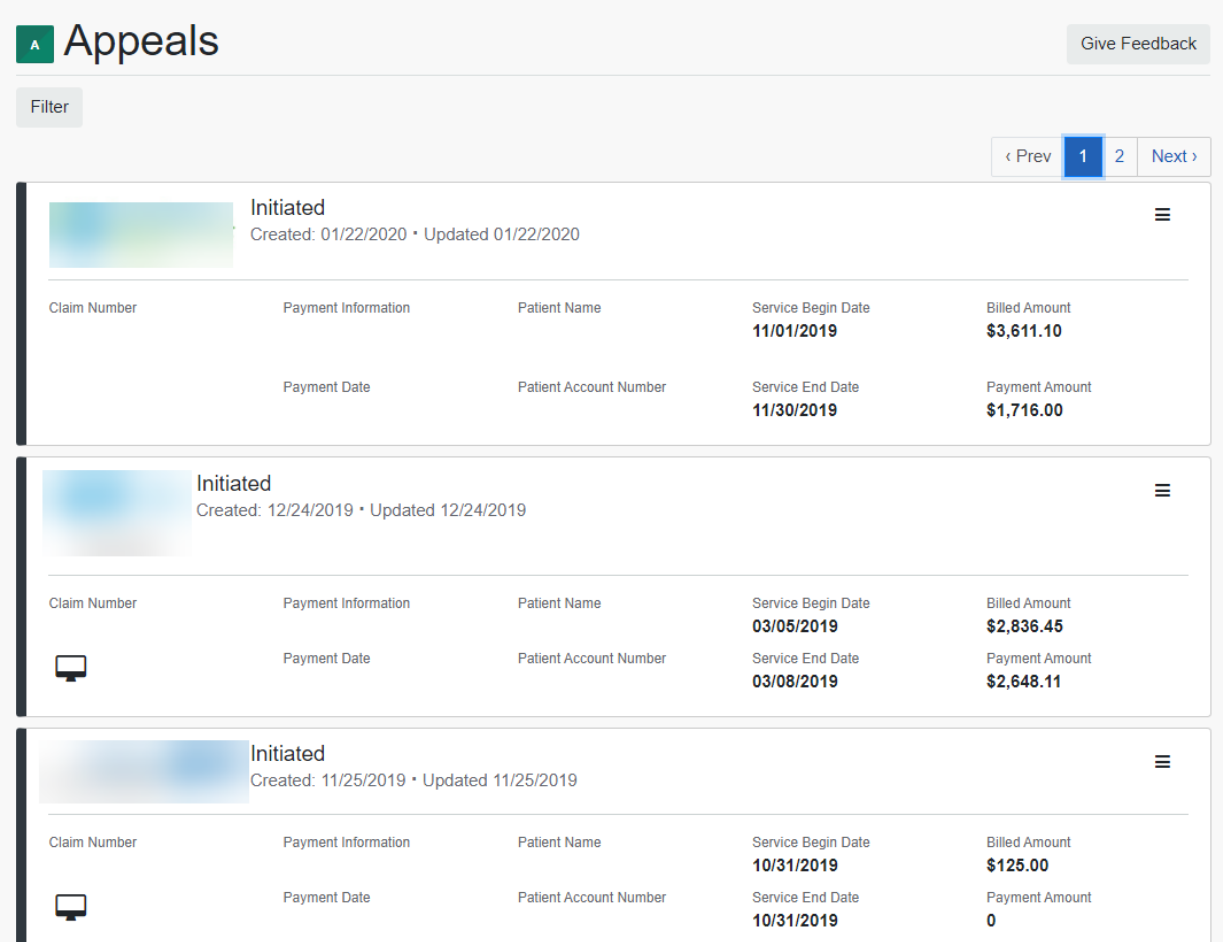

### **Claim Dispute Functionality**

#### **Training Opportunities**

- **Help & Training > Find Help** and search by **appeals** to find training materials around the experience.
- A recorded webinar is available from the Availity Learning Center. The **Appeals – Training Demo** is a 5-minute] tutorial on the process.
- Go to **Help & Training > Get Trained** to access the Learning Center.

**BlueCross BlueShield** 

**MEDICARE** 

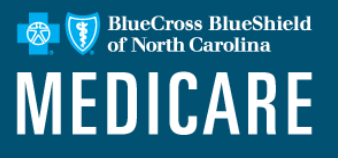

Interactive Care Reviewer (ICR) is the online authorization tool providers with Blue Cross and Blue Shield of North Carolina (Blue Cross NC) access on the Availity portal to create, submit and check the status of authorizations.

#### **Features and Benefits:**

- View authorization requests affiliated with Tax ID / Organization.
- Any staff member can access the application at any time with the appropriate Availity role assignment. There is no need to pick up the phone.
- If an email address was included on the submitted request, you will be notified via email that the case has been updated in ICR.
- View an imaged copy as well as download and print case information.

### **Interactive Care Reviewer (ICR)**

**RS** Availity **#** Home Notifications 2  $\heartsuit$  My Favorites  $\vee$ **Patient Registration Claims & Payments** My Providers **Reporting Payer Spaces** More  $\sim$ Eligibility and Benefits Inquiry ♡ EB d in the past 90 days, and is now past due. Authorizations & Referrals A&R irs' information, and other information is up to date.  $\heartsuit$  My Favorites  $\vee$ Tell us what you think. My Providers Payer Spaces Reporting More - $\odot$  $\odot$ ☺ Home > Authorizations & Referrals My **10p Applications** ARR Authorizations & Referrals Multi-Payer Authorizations and Referrals

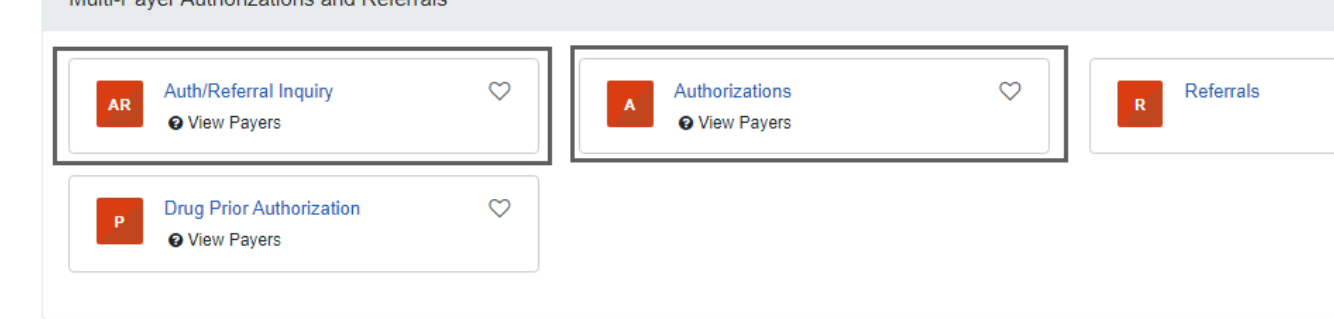

BlueCross BlueShield

of North Carolina

**MEDICARE** 

【参

### **Interactive Care Reviewer (ICR) Dashboard**

Users who have the Authorization Request role assignment will see this landing page.

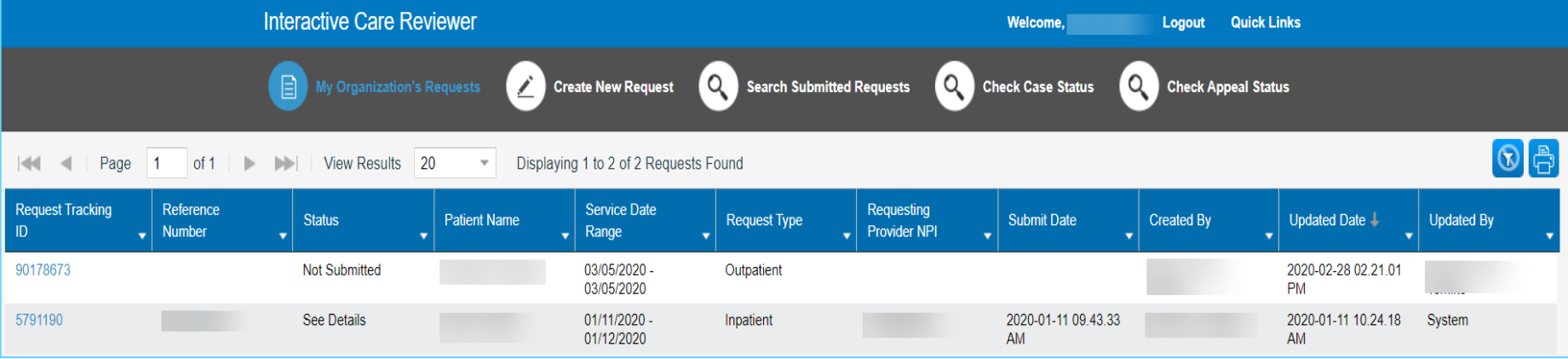

BlueCross BlueShield<br>of North Carolina

**MEDICARE** 

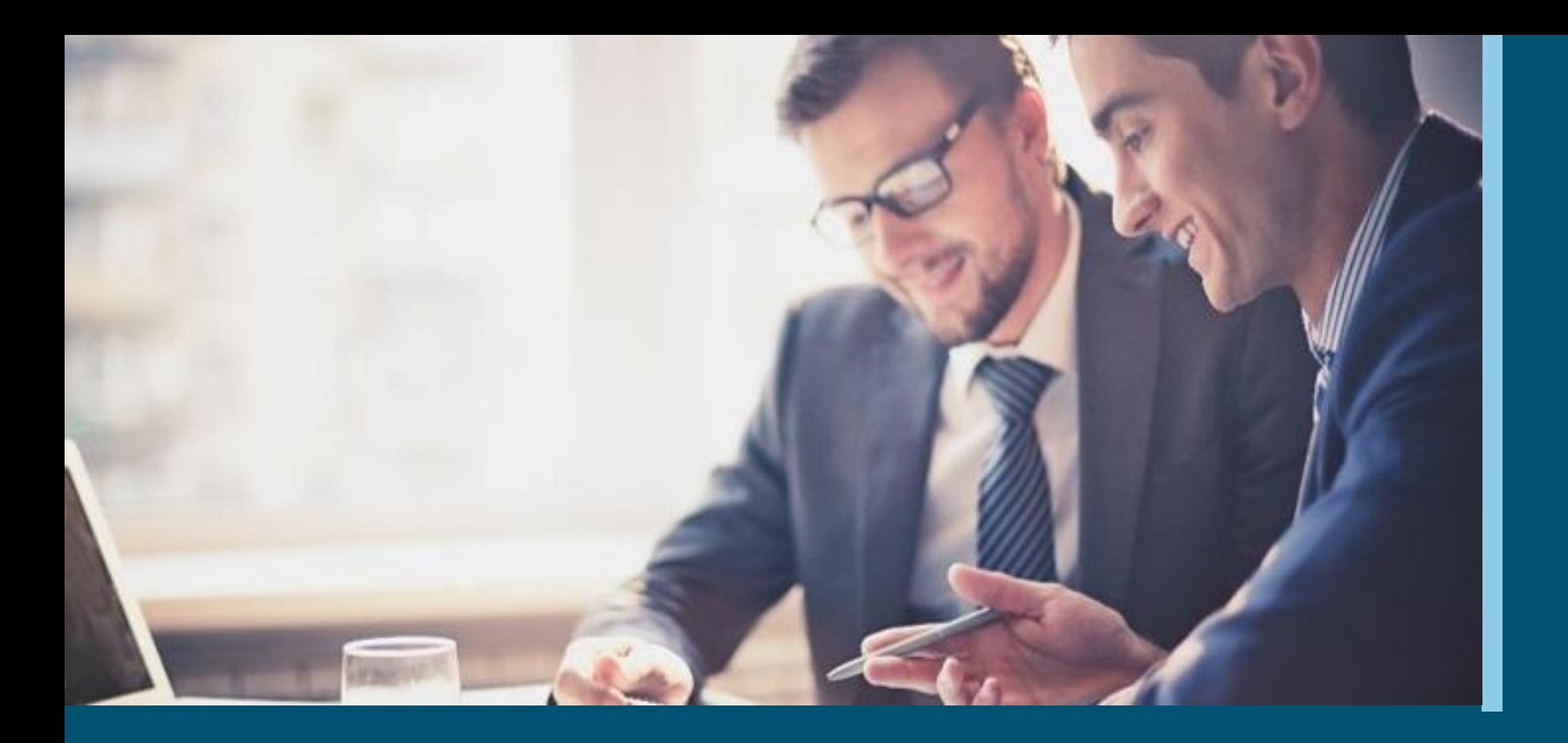

### **Payer Spaces on the Availity Portal**

A closer look at where you go to find proprietary tools

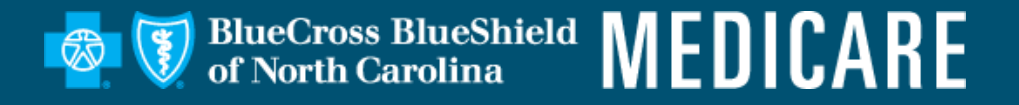

### **Payer Spaces Page on Availity**

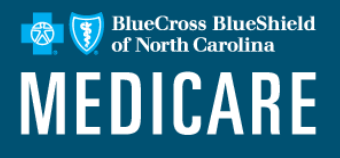

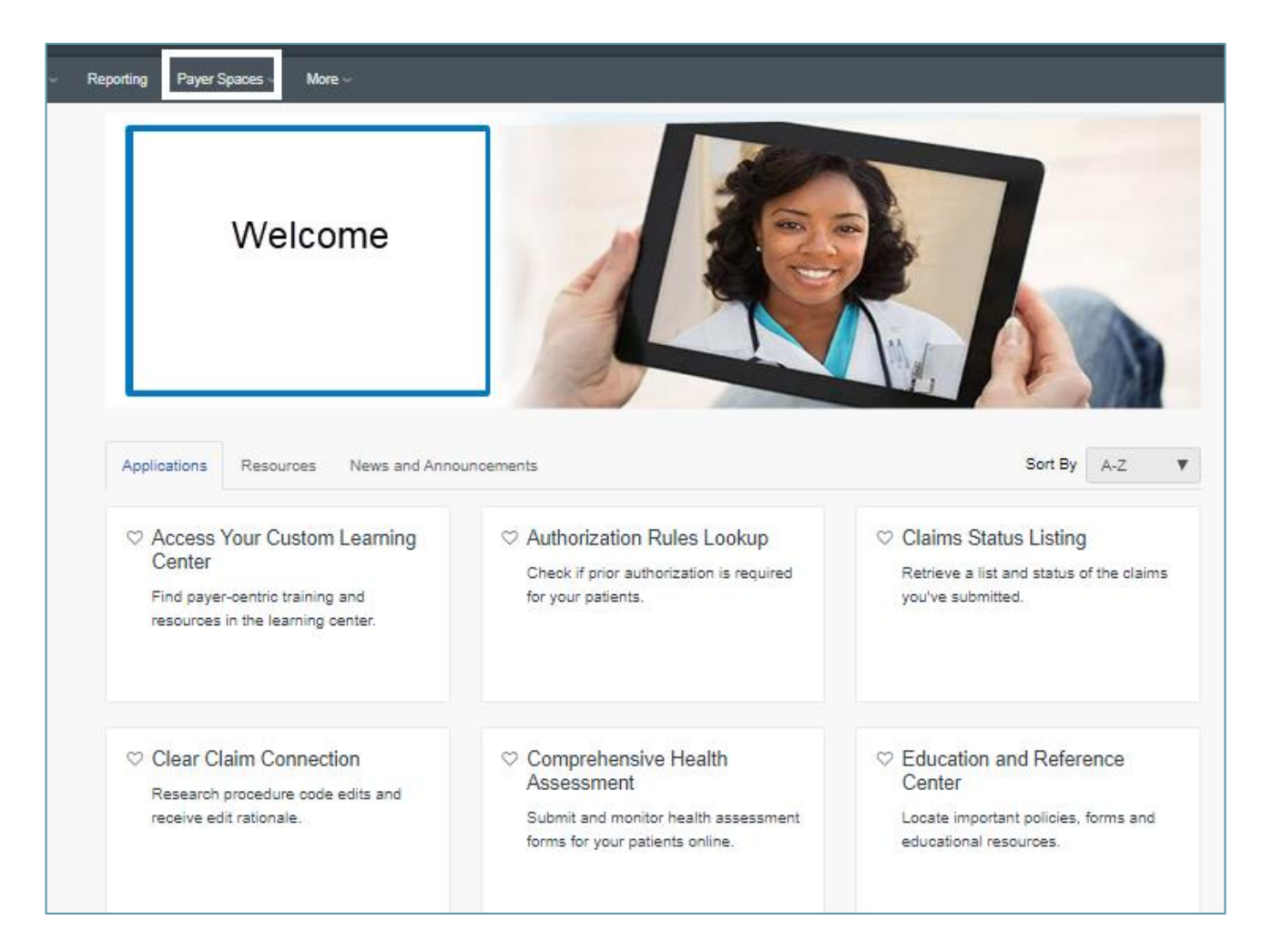

### **Payer Spaces: How to Access**

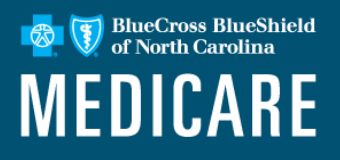

To access the Payer Spaces page, select **Payer Spaces,**  located on the right side of the Availity Portal's top menu bar.

Choose the **Payer tile** from the **Payer Spaces** drop down menu.

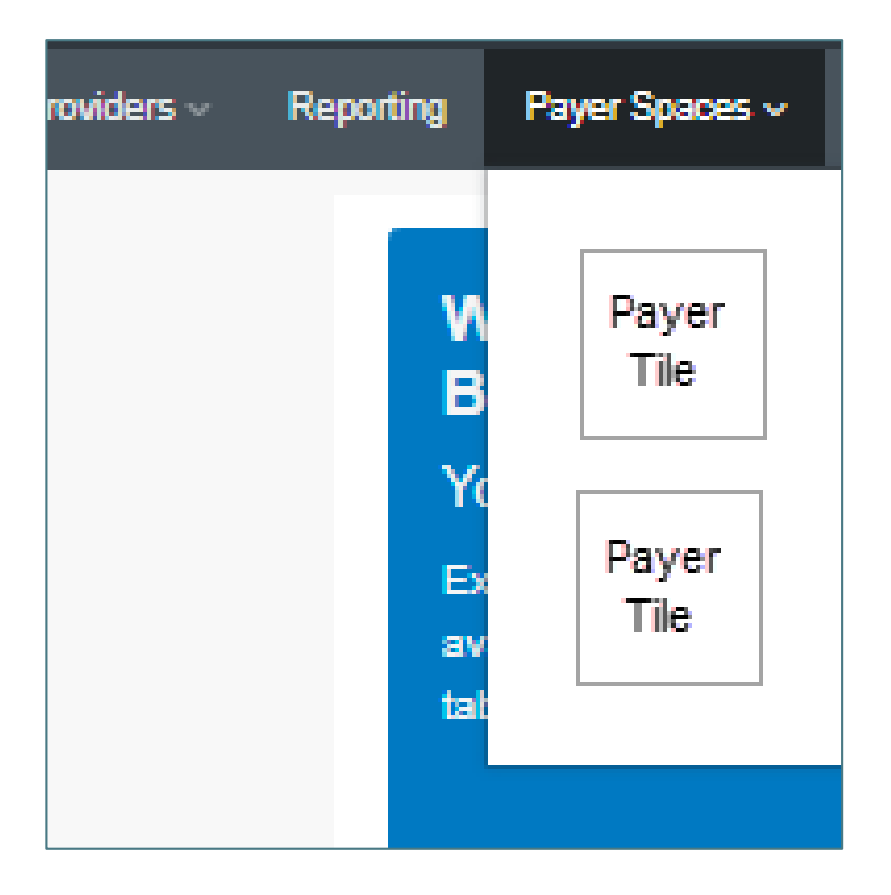

### **Payer Spaces Landing Page**

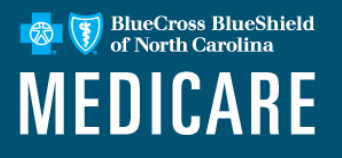

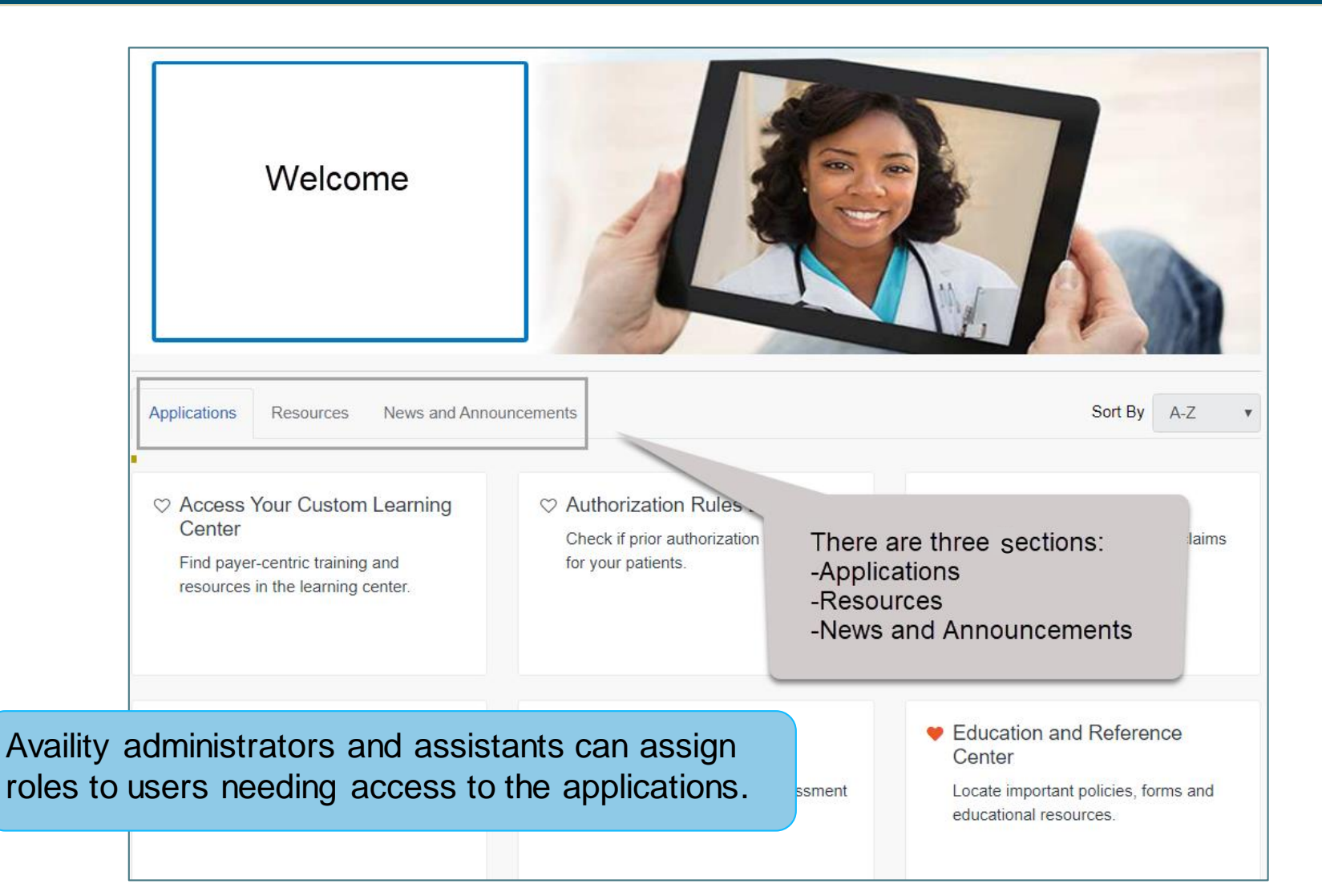

### **Remittance Inquiry**

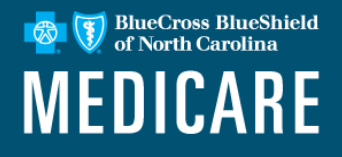

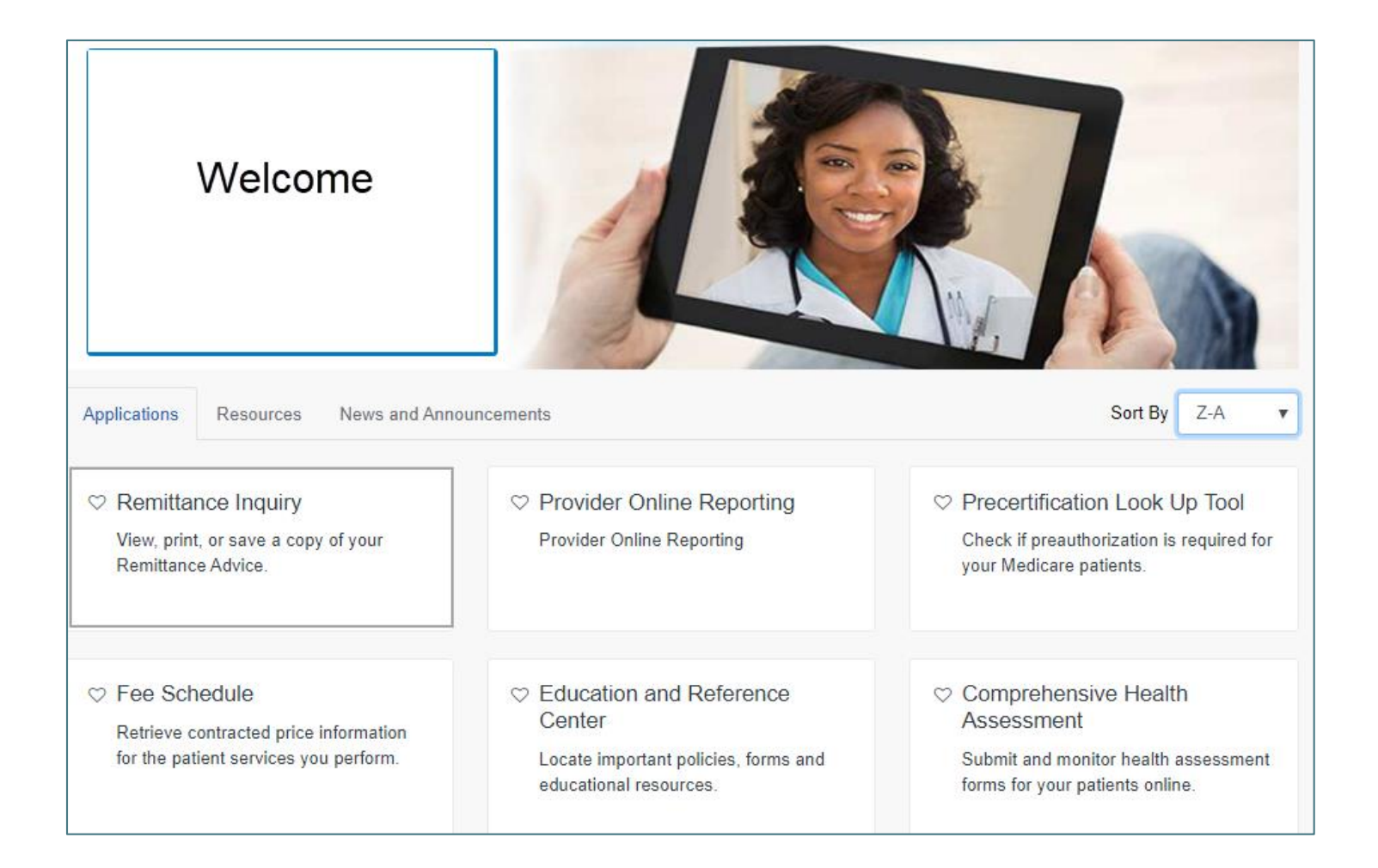

### **Remittance Inquiry (cont.)**

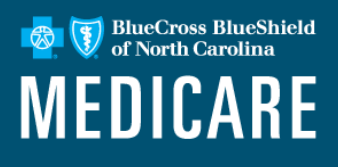

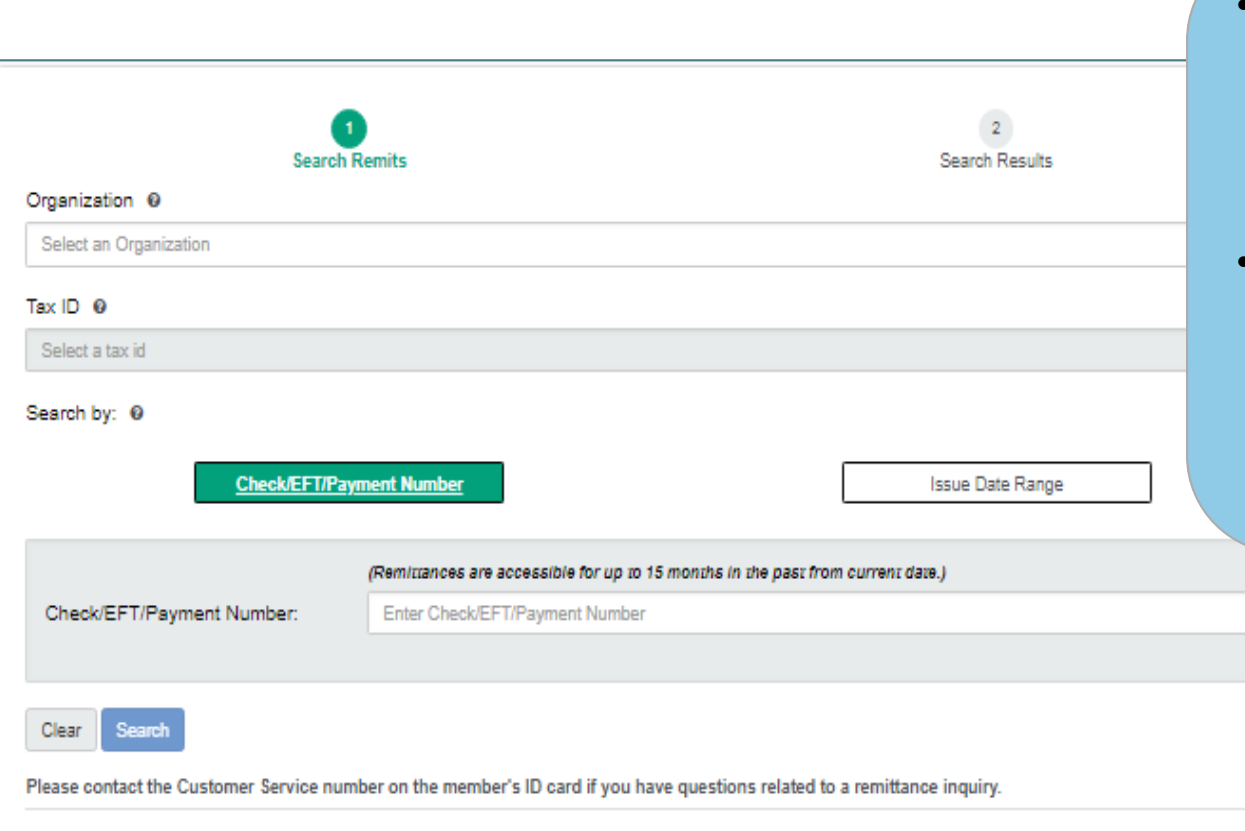

- Choose the **Check/EFT/ Payment Number** option for the quickest search.
- For a list of multiple remittances for a specific date span, choose the **Issue Date Range** search.

### **Remittance Inquiry (cont.)**

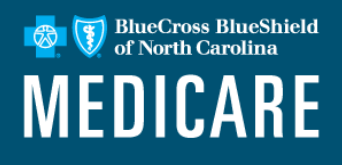

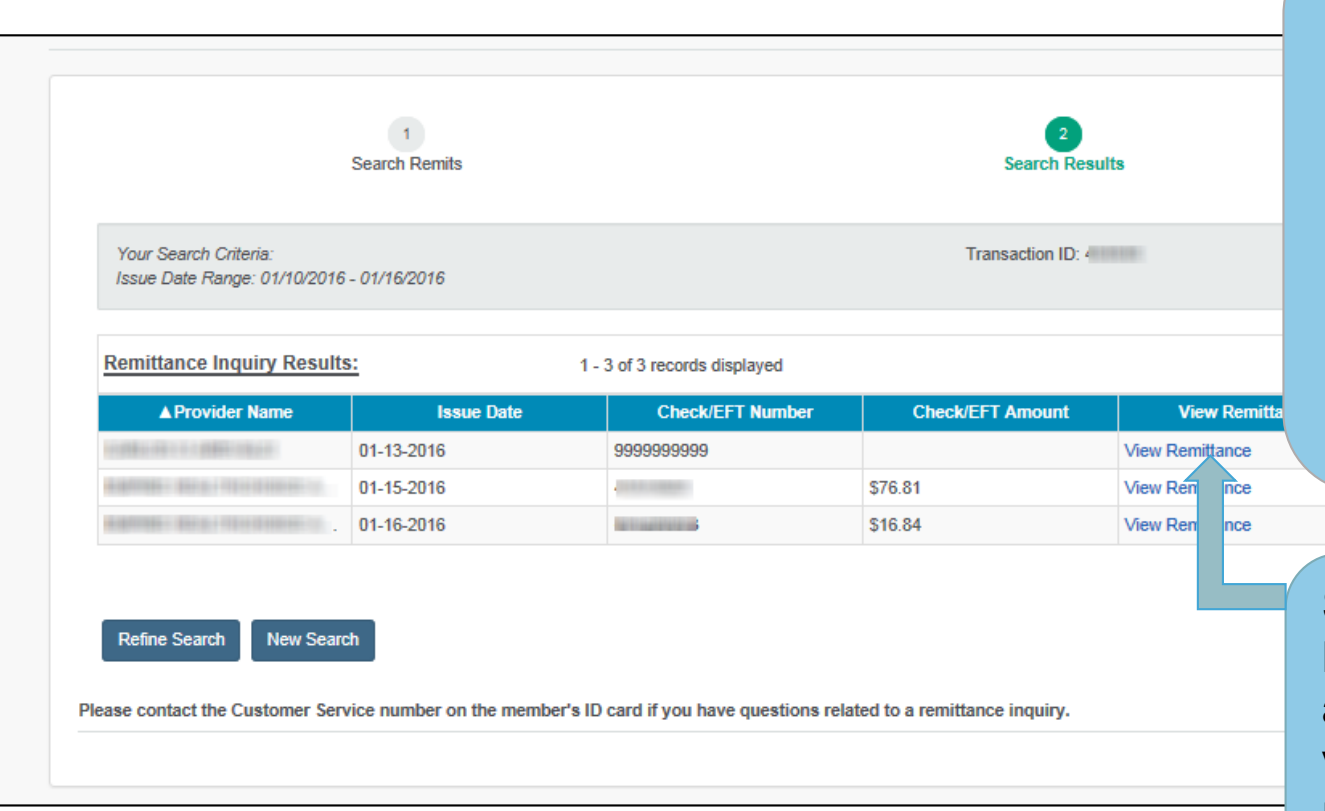

**Remittance Inquiry Results** sort options include:

- **Provider name.**
- **Issue date.**
- **Check/EFT number.**
- **Check/EFT amount**.

Select the **View Remittance** link to access the imaged version of the paper remit.

### **Remittance Inquiry: Details**

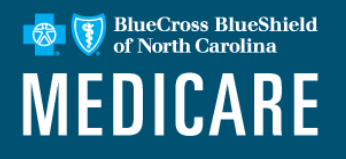

- Remit images available for most Healthy Blue + Medicare members.
- Remits available will include Medicare Crossover claims if the member's home plan is part of Blue Cross NC.
- Images can be saved to the user's PC or printed.
- View past remittances back 15 months.
- Access to view online remittances is associated with the roles of Claims or Claim Status.

### **Provider Online Reporting**

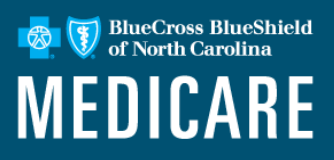

Accessing provider online reporting:

- On the Applications tab, select the tile for **Provider Online Reporting.**
- Select an Organization and Submit.

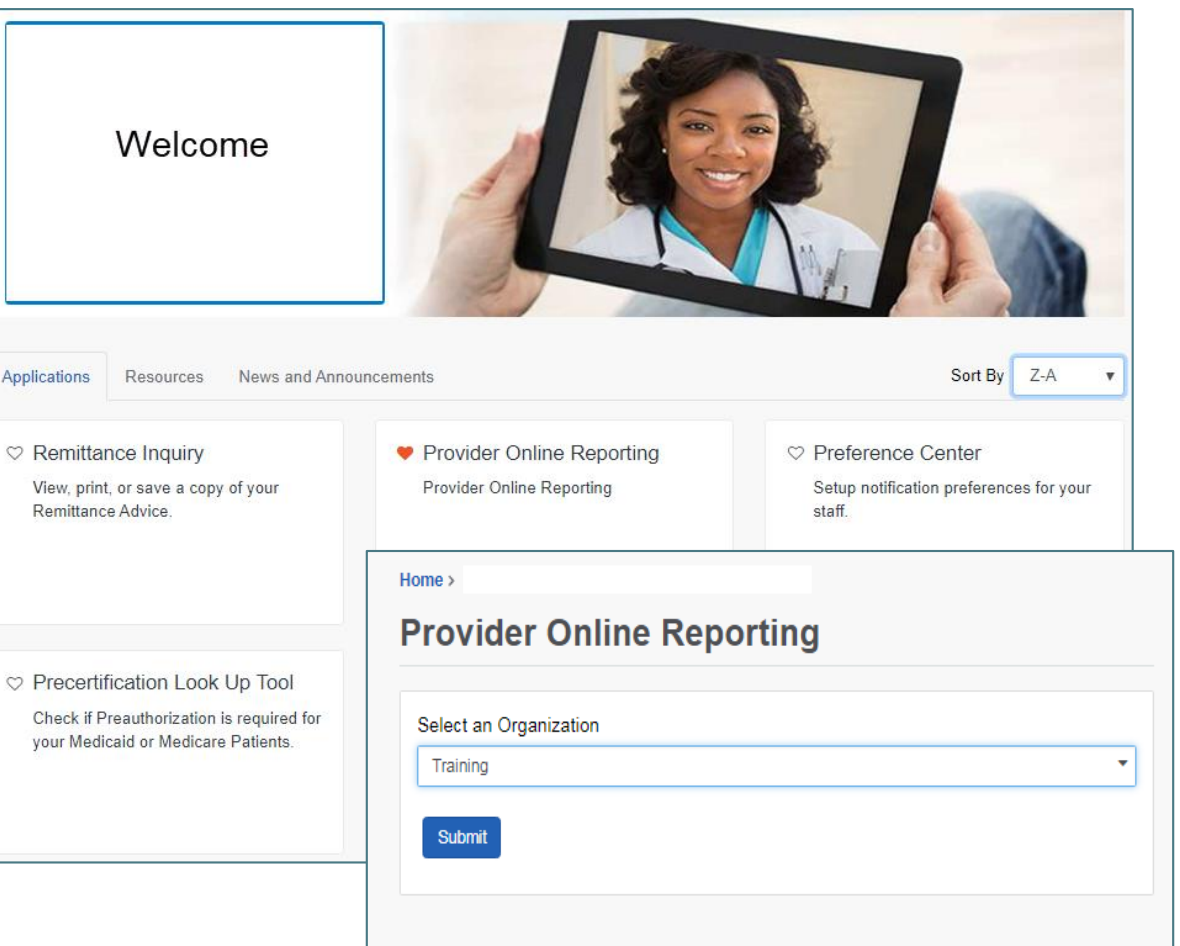

### **Provider Online Reporting (cont.)**

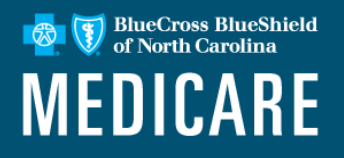

Navigation through the application appears on the left-hand side of the page.

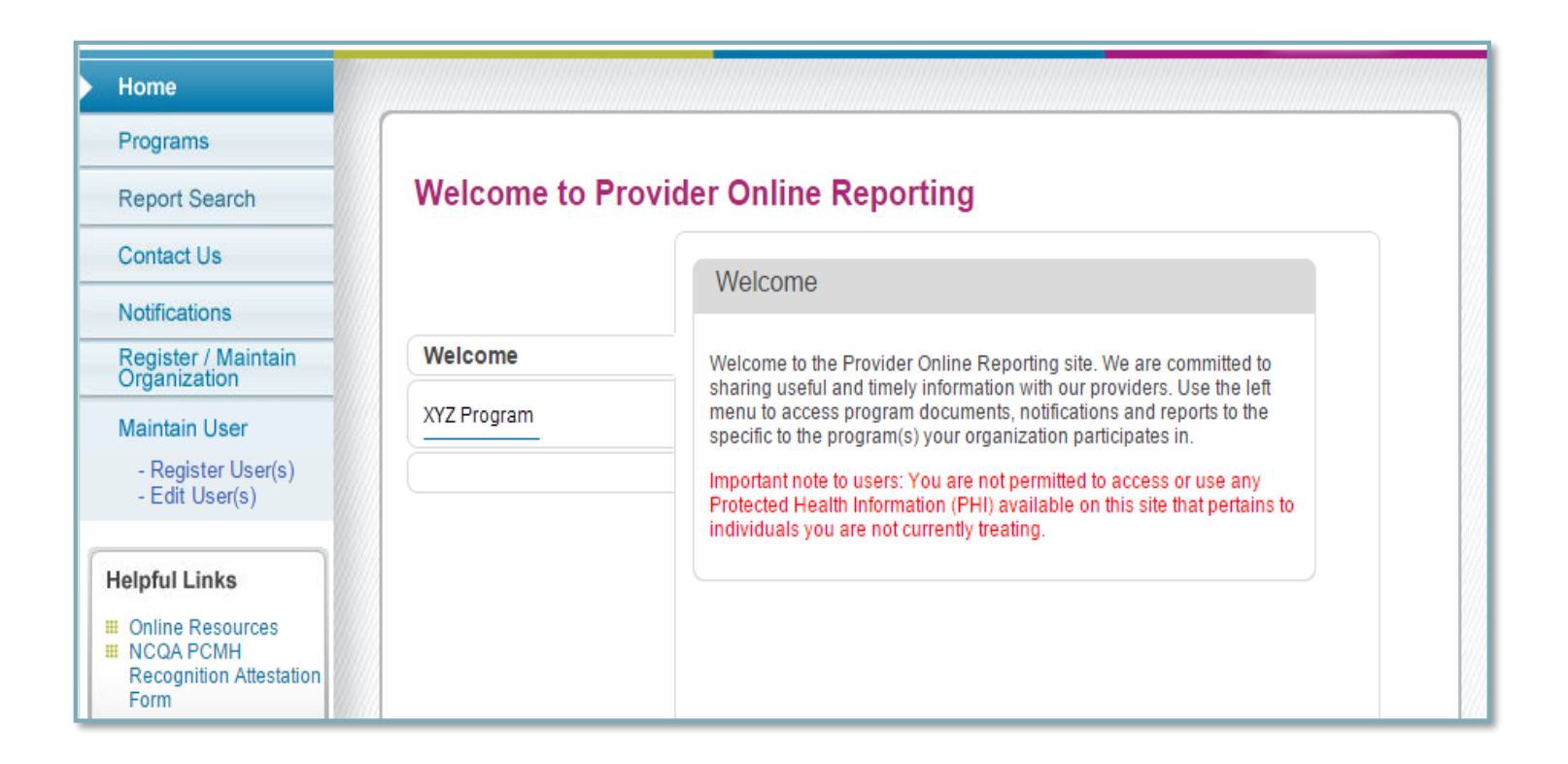

### **Provider Online Reporting Programs**

BlueCross BlueShield<br>of North Carolina **MEDICARE** 

Select a **Program** using the drop-down arrow located at the top of the page.

This page provides a description of the program documents and the program(s) in which your organization participates.

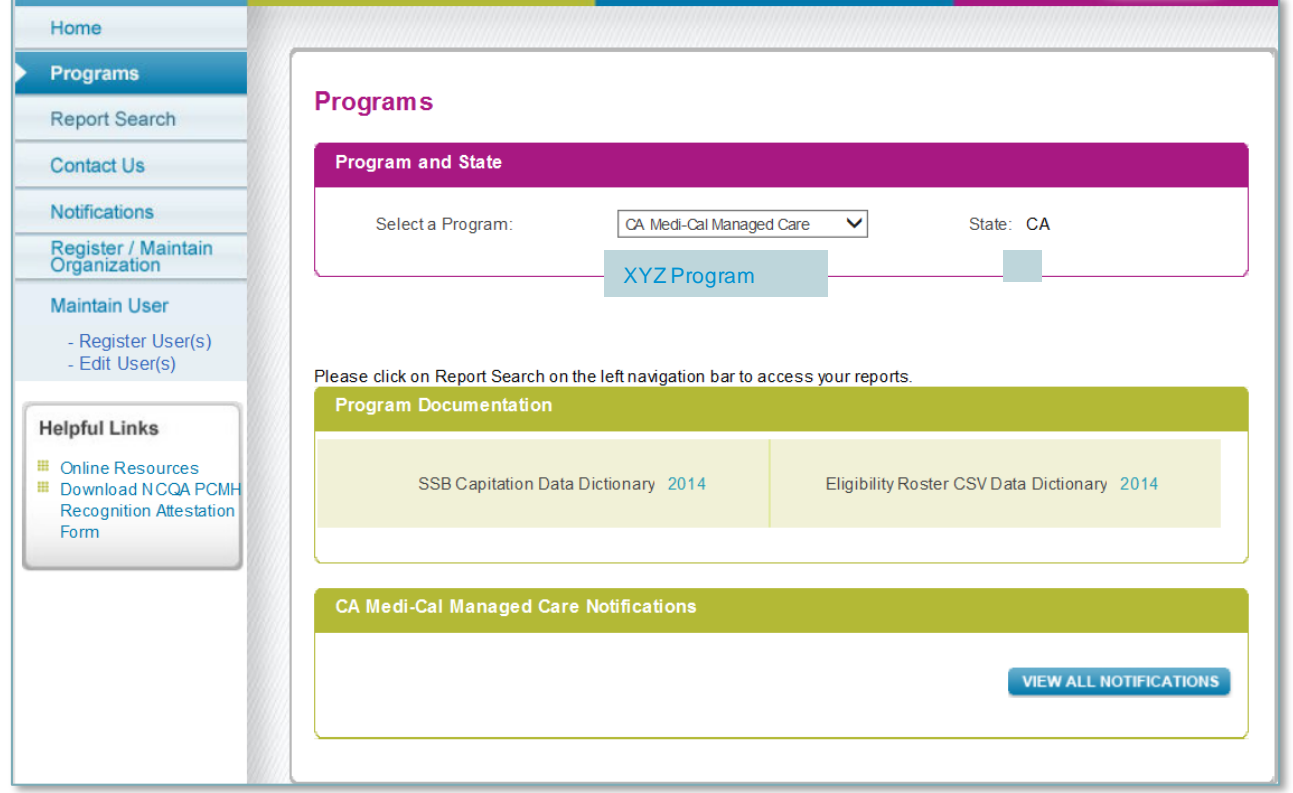

### **Claims Status Listing**

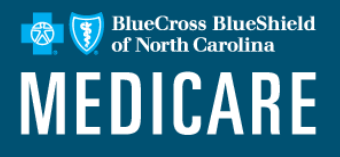

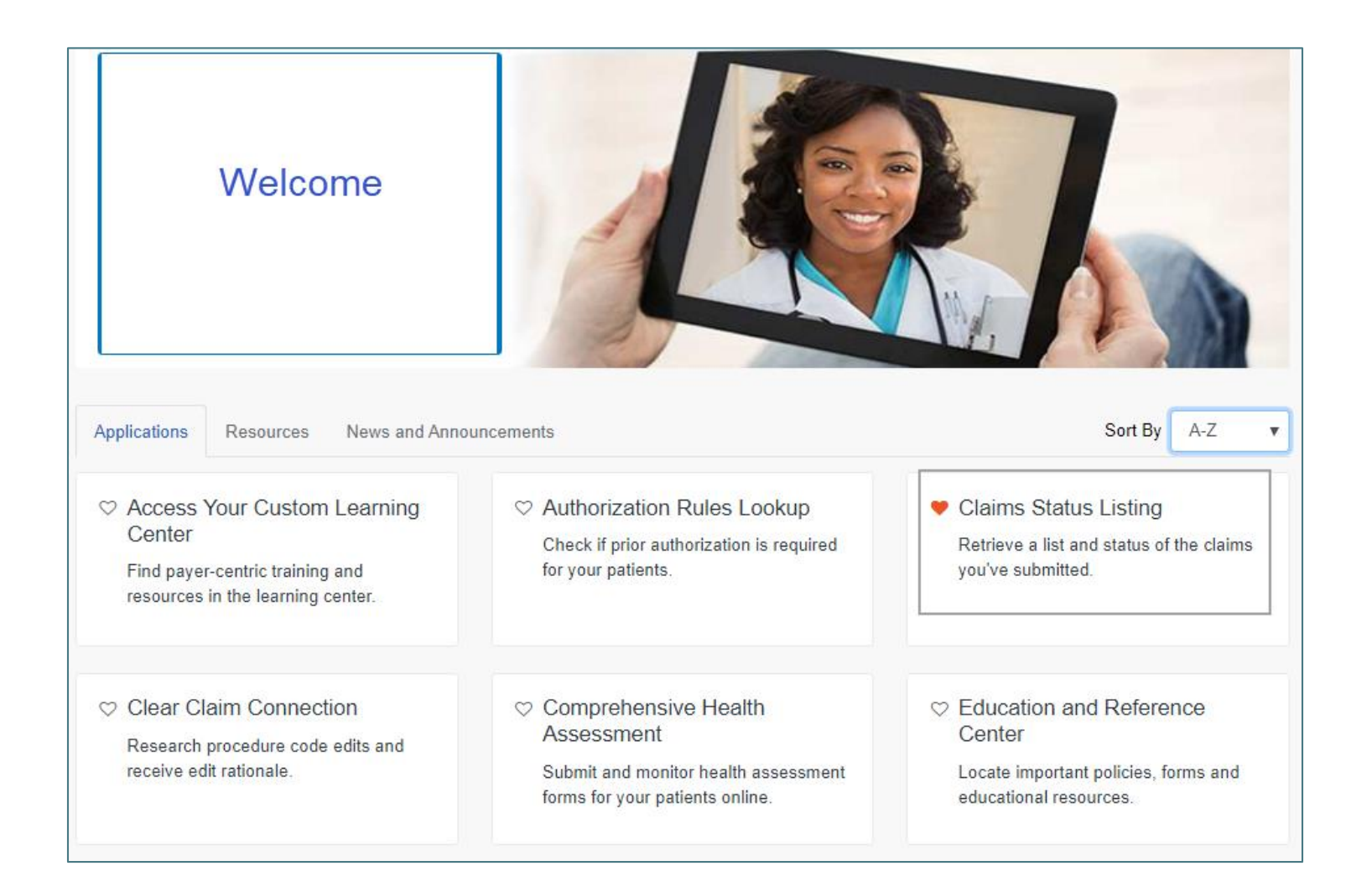

### **Claims Status Listing (cont.)**

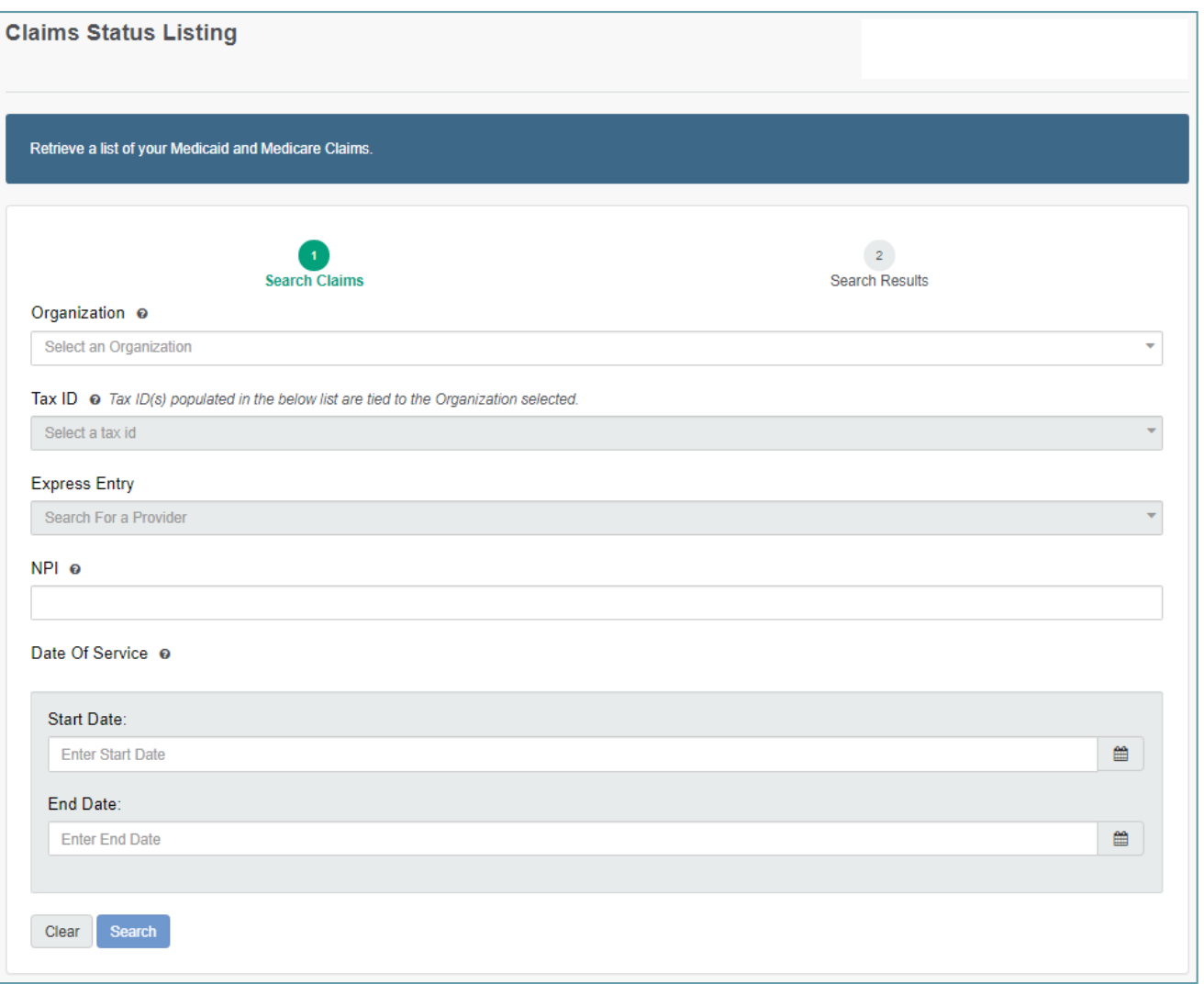

**BlueCross BlueShield**<br>of North Carolina

**MEDICARE** 

图

### **Claims Status Listing (cont.)**

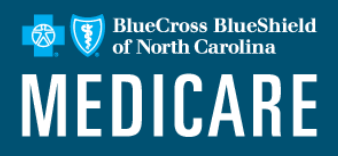

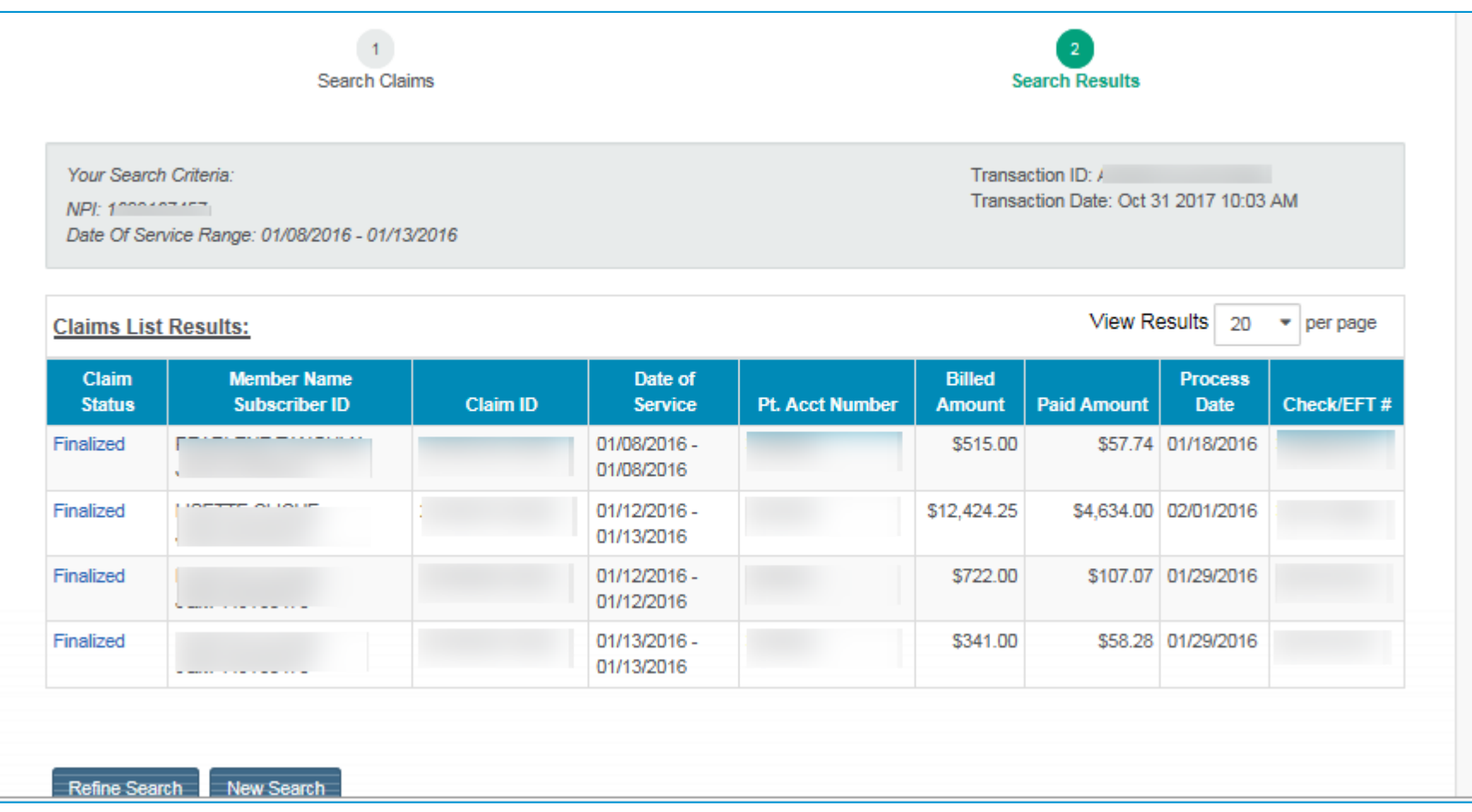

A successful return will display a list of claims that meet the search criteria.

### **Precertification Look Up Tool**

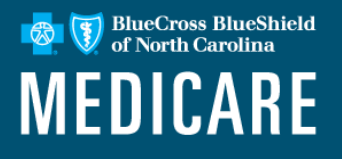

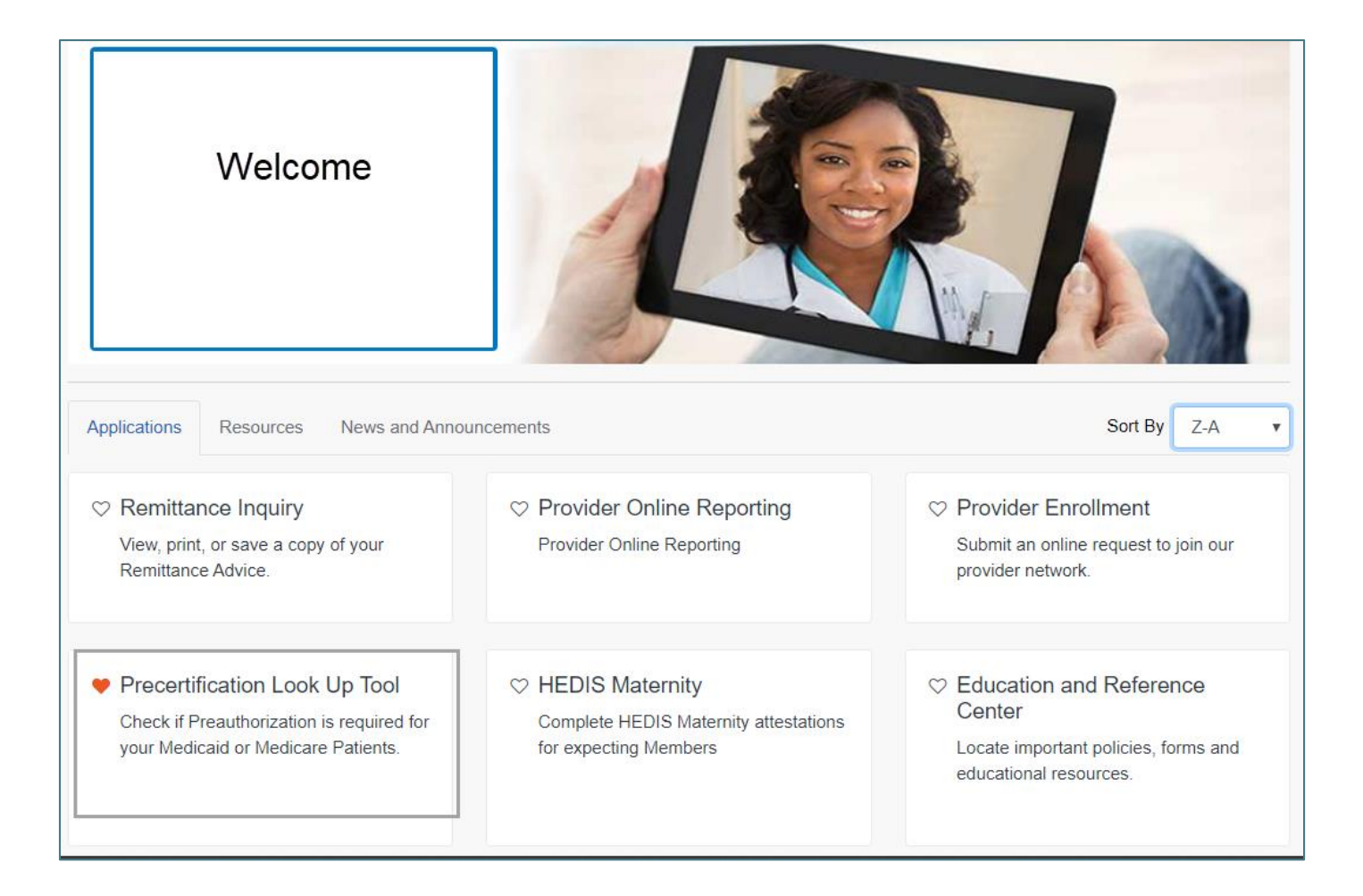

### **Precertification Look up Tool (cont.)**

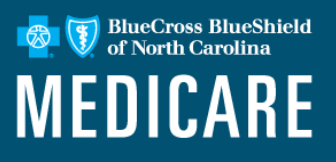

- Enter Line of Business
- Enter CPT<sup>®</sup> Code or Code Description
- Press Submit
- Check appropriate Payer Icon under Payer Spaces for availability by membership types.

Varies by state.

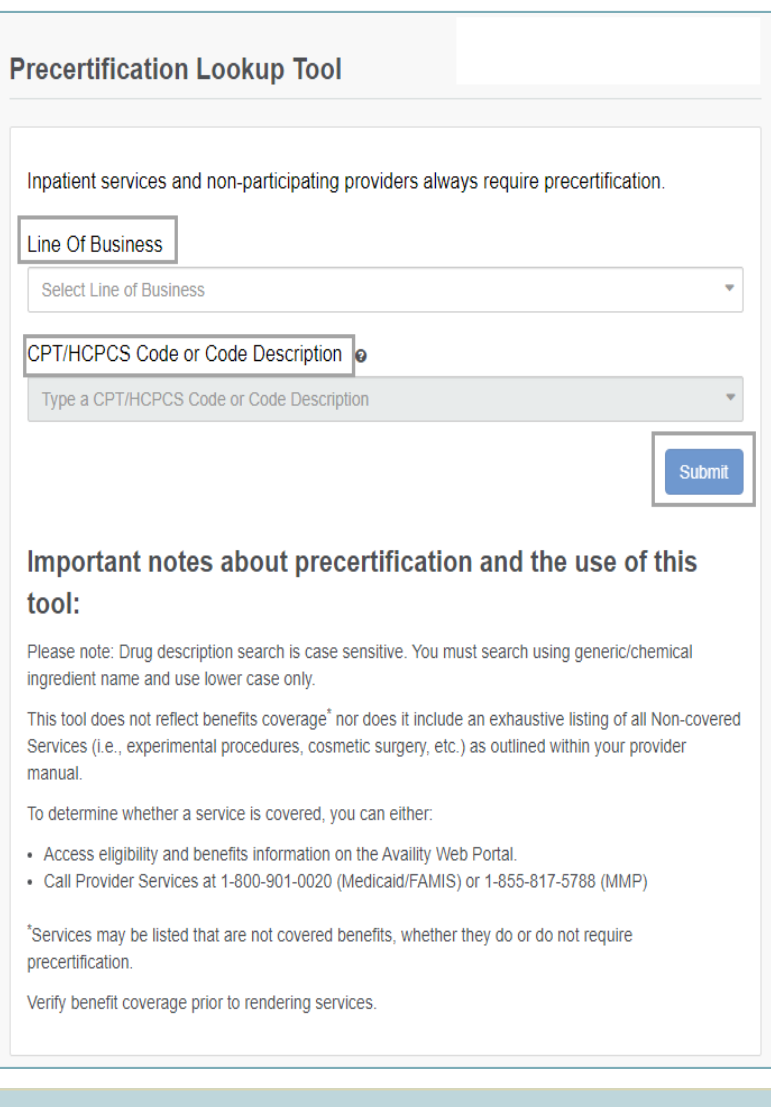

### **Patient 360 Access through Availity Payer Spaces**

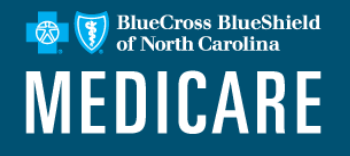

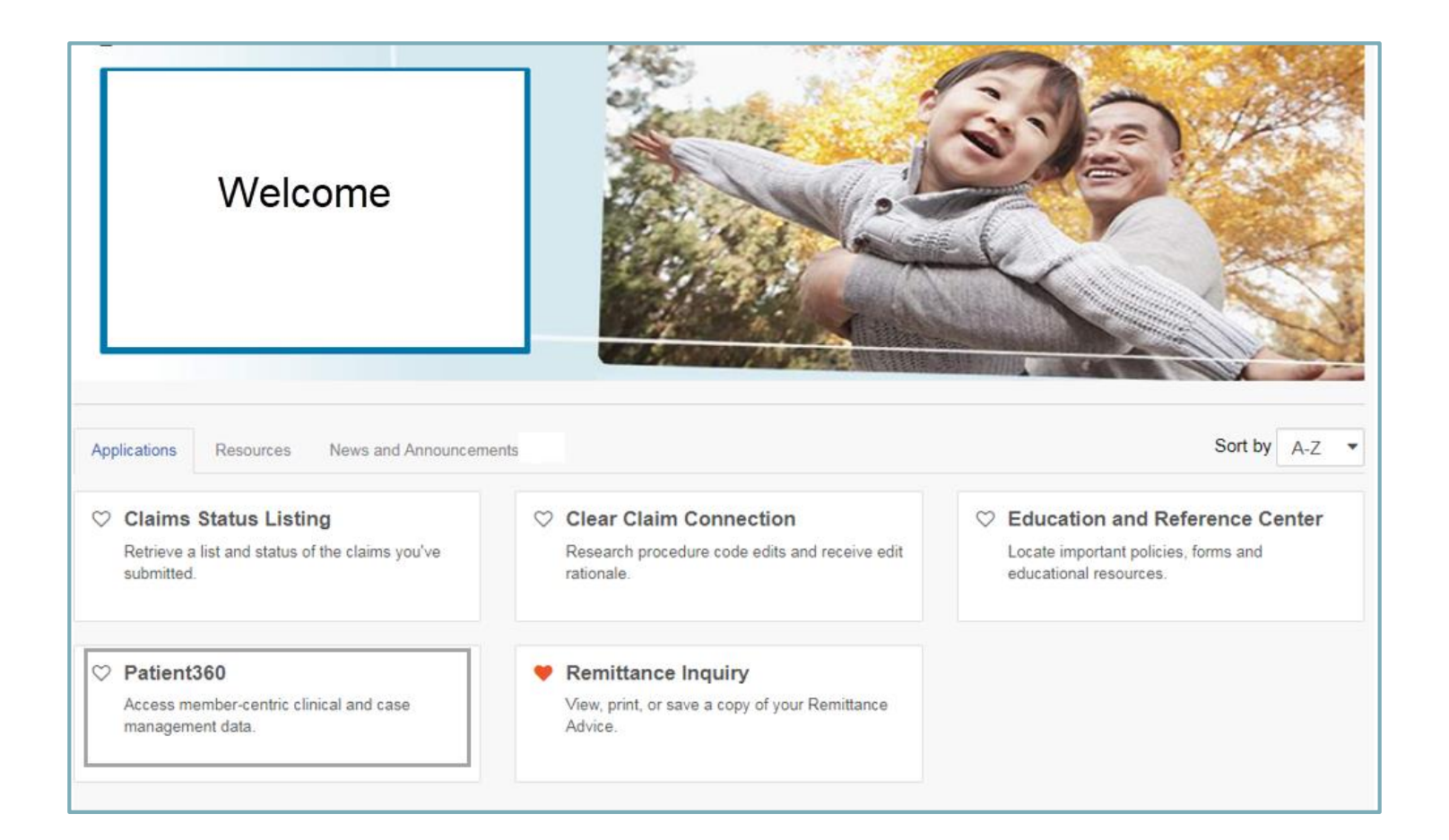

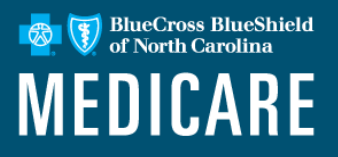

Patient360 is a read-only dashboard that gives instant access to detailed member information:

- Demographic information, Care summaries, Claims details, Authorization details, Pharmacy information and Care management related activities.
- Medical providers have the option to include feedback for each gap in care that is listed on the patient's Active Alerts that are posted on the application's Member Summary.
- Availity Role Assignment: Clinical Role > Patient360
- How to access Patient360:
	- o Availity Portal | Payer Spaces | Applications Tab
	- o Eligibility & Benefits flow

### **Patient360 (cont.)**

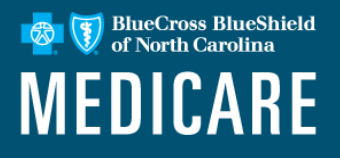

#### **Required Availity role assignment:**

*Patient360 / Patient Health History*

Availity administrator can locate within the Clinical Roles section.

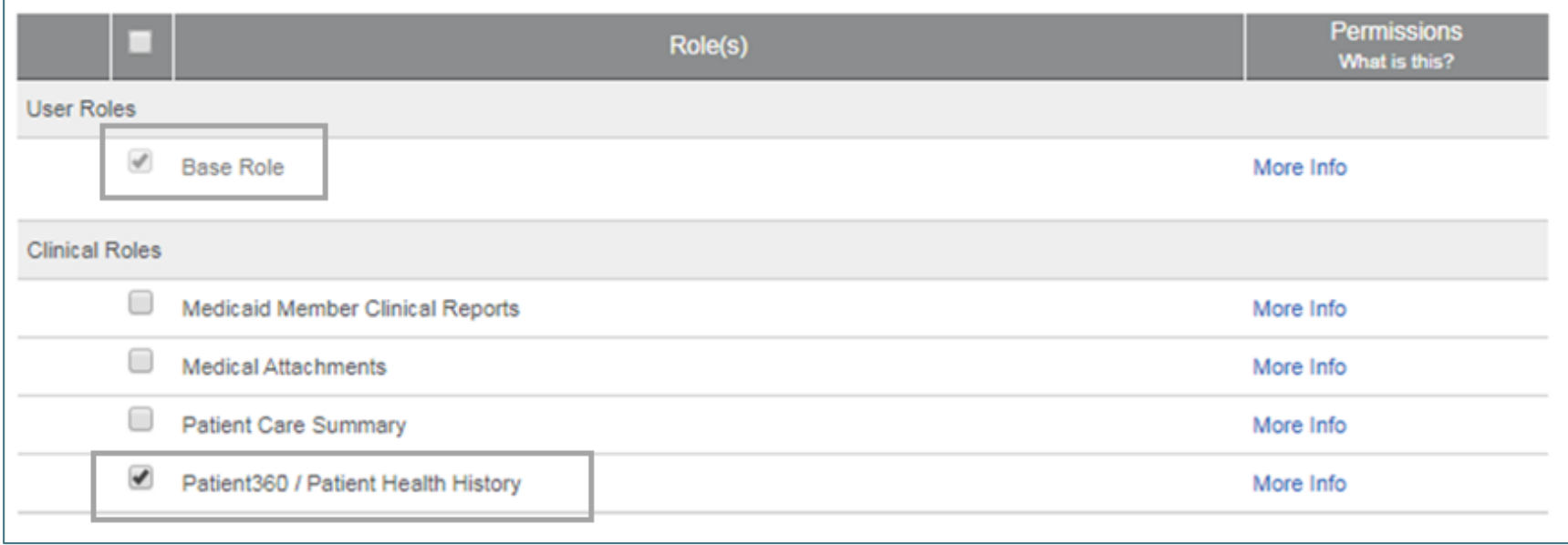

### **Patient360: Access through Availity Payer Spaces**

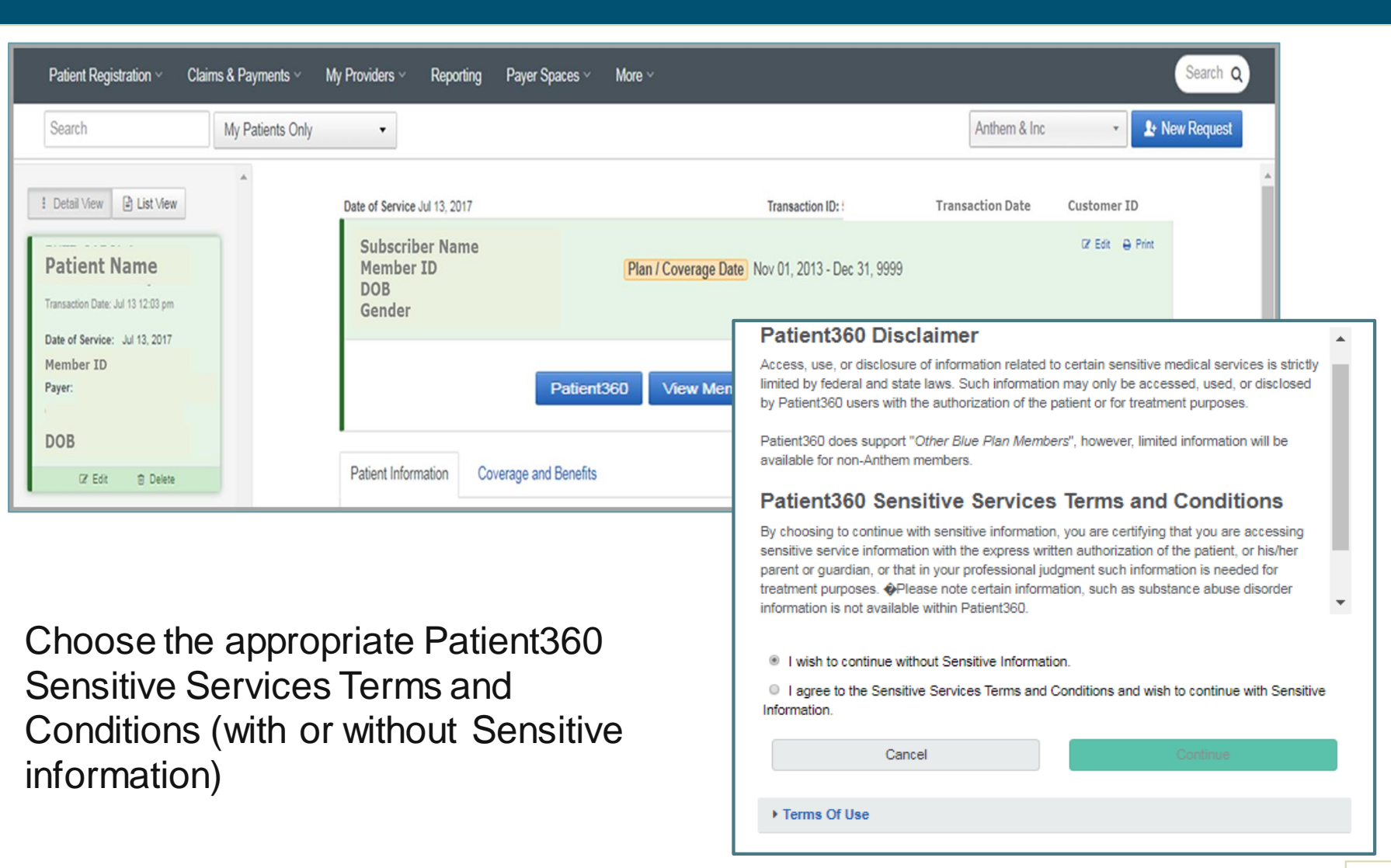

**Executes** BlueShield of North Carolina

**MEDICARE** 

### **Patient360**

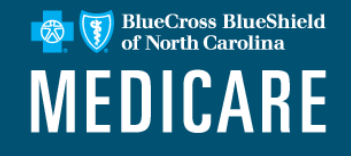

#### The Patient banner displays all of the demographic information on file for the member.

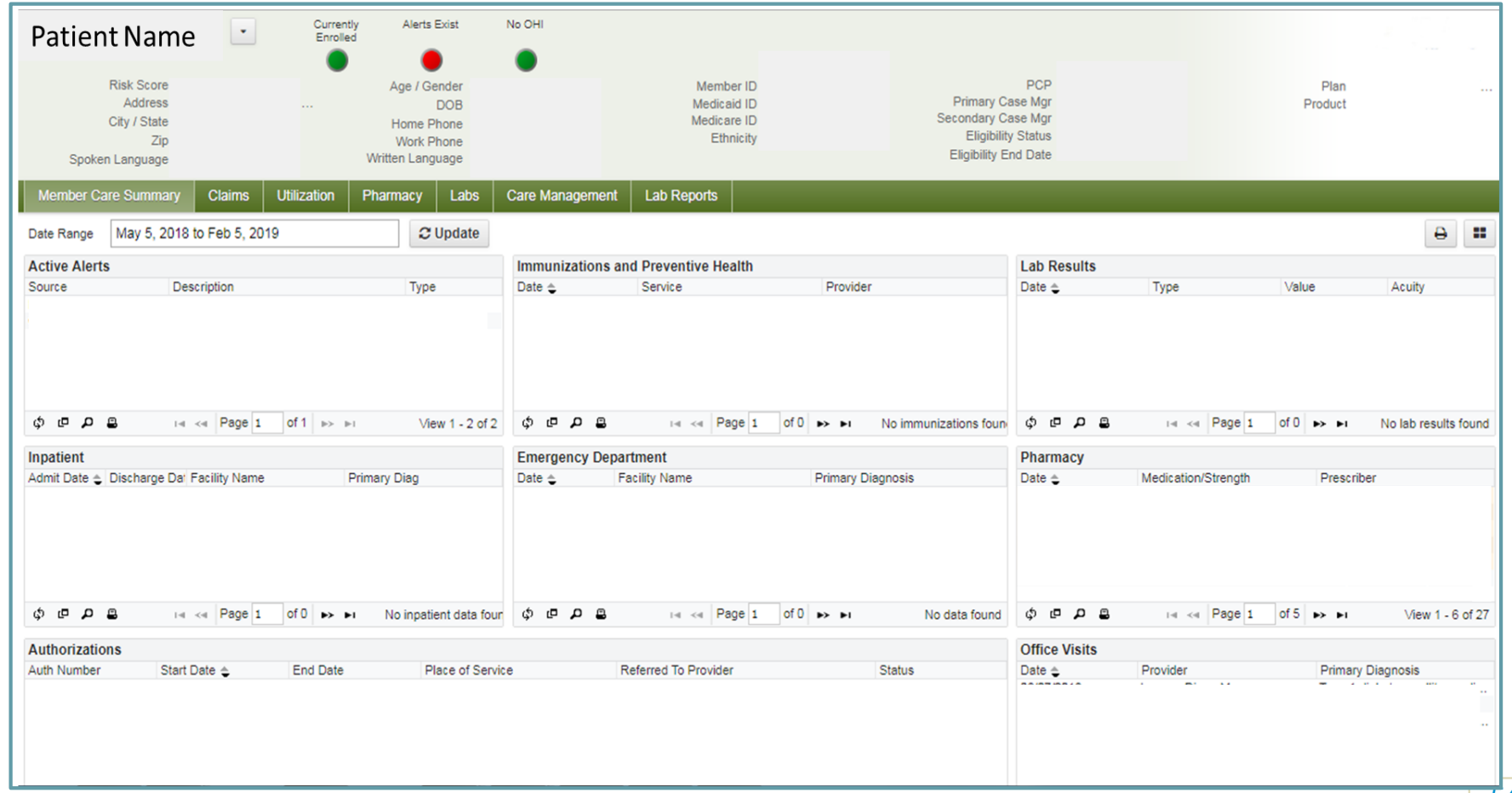

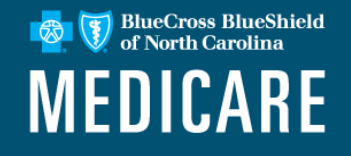

Attestation gives providers a way to capture a patient's answers to Healthcare Effectiveness Data and Information Set (HEDIS®) maternity questions.

This feature will help ensure all pregnant members are identified early in their pregnancy so they can take full advantage of the education, support, resources and incentives Blue Cross NC provides throughout the prenatal and postpartum period.

This process helps connect patients with additional benefits as soon as possible.

HEDIS<sup>®</sup> is a registered trademark of the National Committee for Quality Assurance (NCQA).

### **Maternity (cont.)**

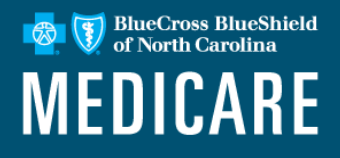

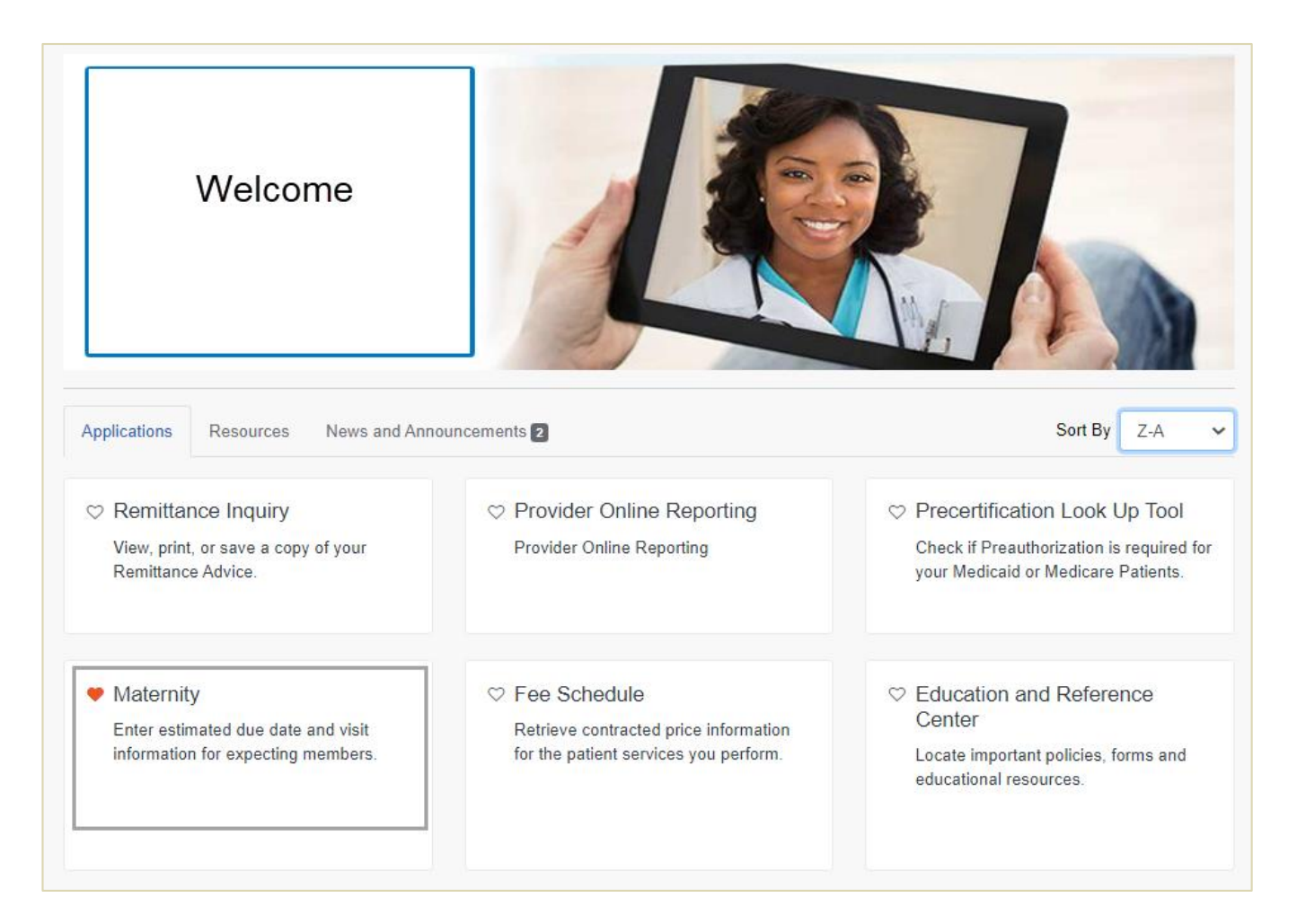

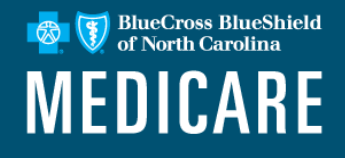

### **OB Provider office process flow:**

Required maternity questions were added to the Availity Portal Eligibility and Benefits (E&B) Inquiry tool.

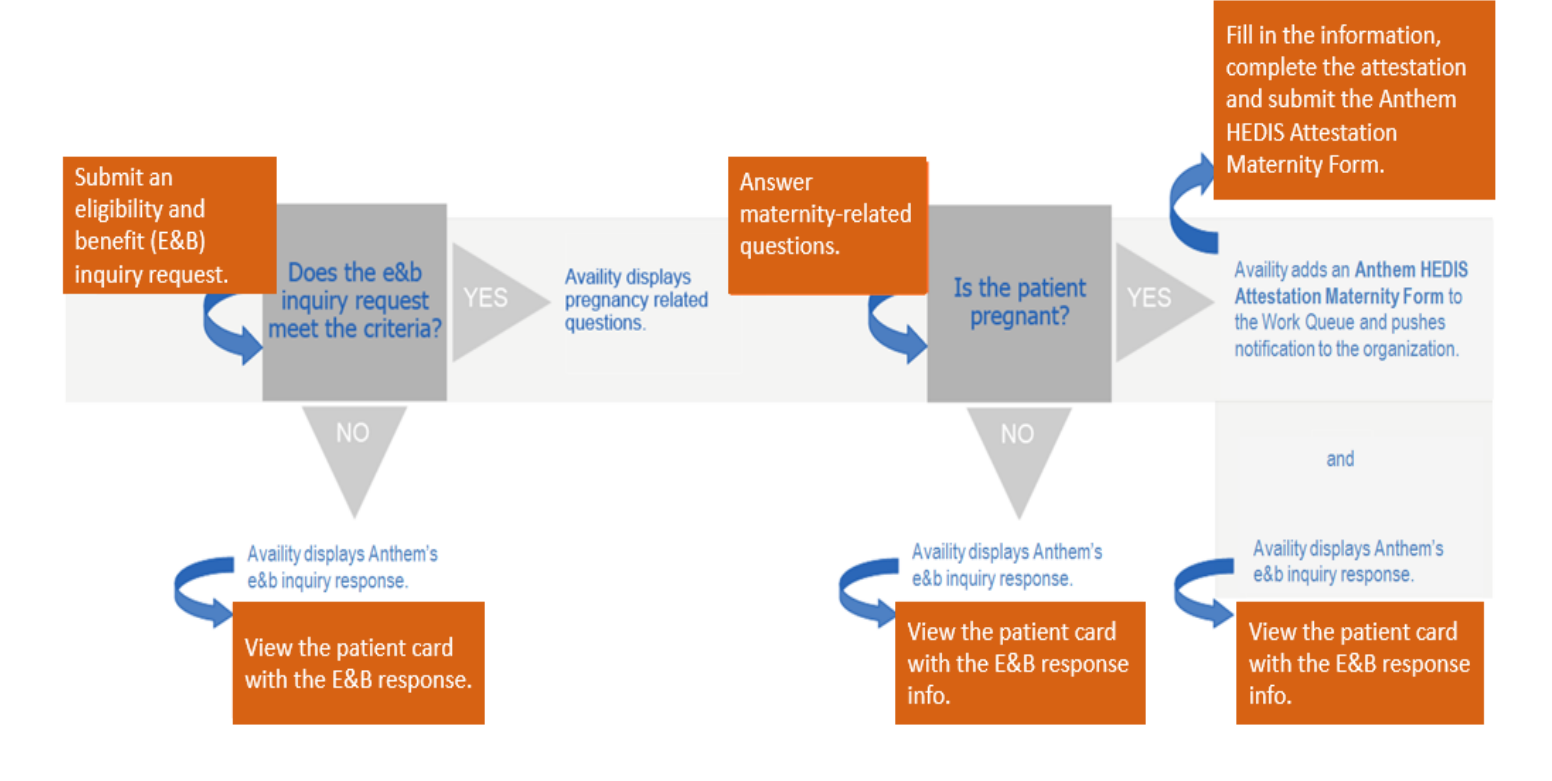

### **Payer Spaces: Chat with Payer**

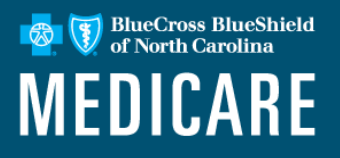

Chat on the following inquiry types of topics including:

- Eligibility.
- Benefits.
- Claims.
- Authorization status.
- Appeal status.

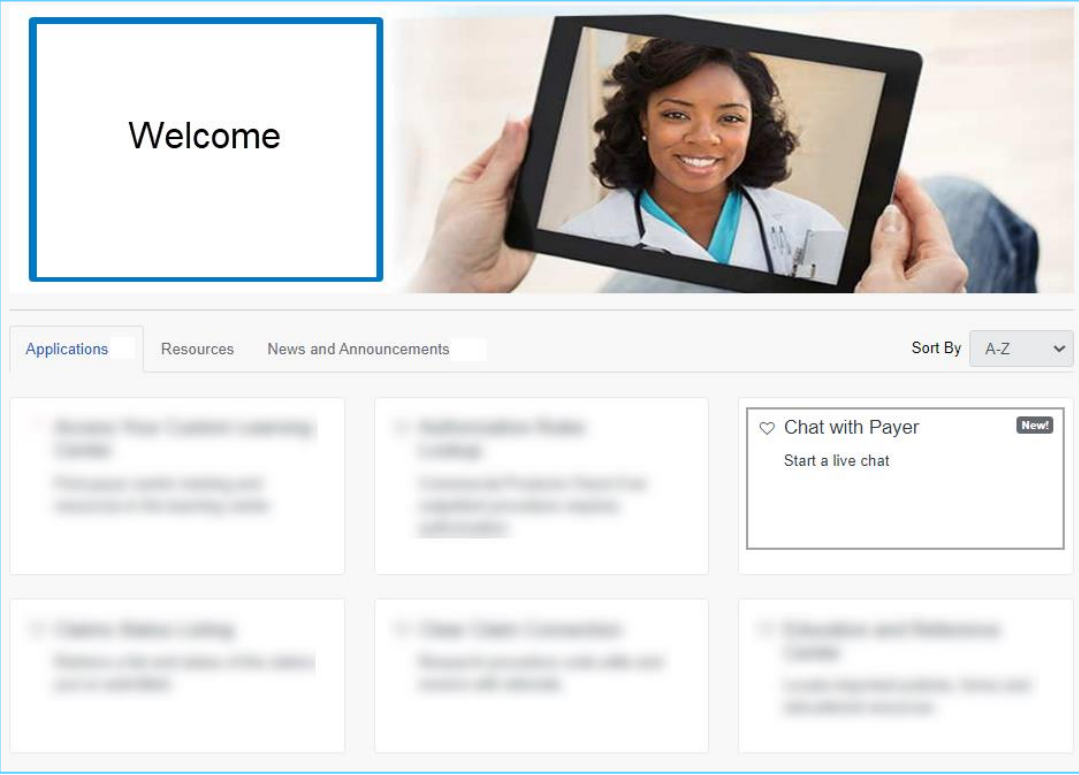

### **Payer Spaces: Chat with Payer**

**BlueCross BlueShield MEDICARE** 

- Faster access to provider services
- Real-time answers to your questions about PA and appeals status, claims, benefits, eligibility and more
- Self-service and easy to use increasing efficiency
- Safe and secure through customized access and secure portal - you'll receive the same level of security you've come to expect

### **Access Your Custom Learning Center**

**Executes** BlueShield of North Carolina **MEDICARE** 

The Custom Learning Center in Availity offers an array of learning opportunities where you can access required training, optional trainings and view additional learning resources.

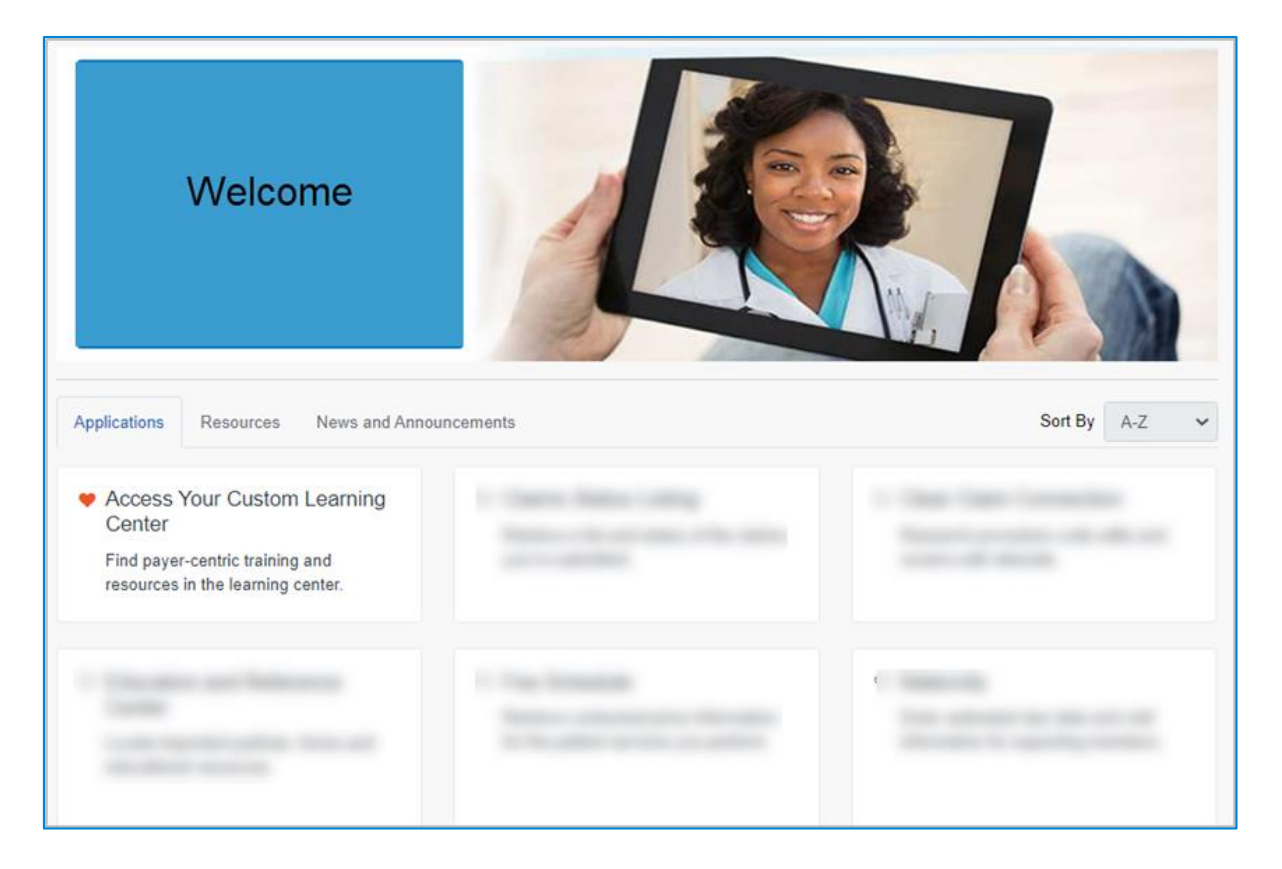

### **Access Your Custom Learning Center**

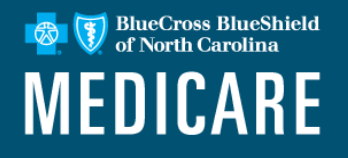

Once in the Custom Learning Center, the user will be able to view all of the courses specific to their region/state where the content is appropriate for all brands.

Required courses are easily accessible and content is specific to your region. You may track your accomplishments, view or download your training history via the Custom Learning Center Dashboard.

#### **Welcome to Your Custom Learning Center**

Available courses:

- Required training courses where notification was received
- Elective administrative support courses

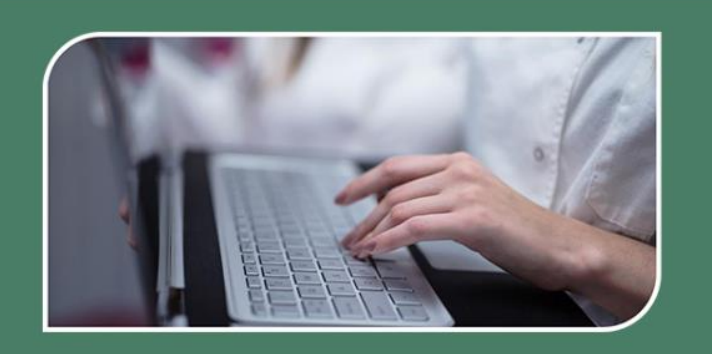

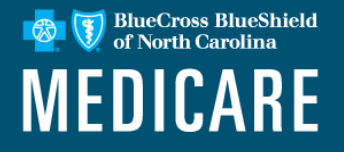

# Thank You

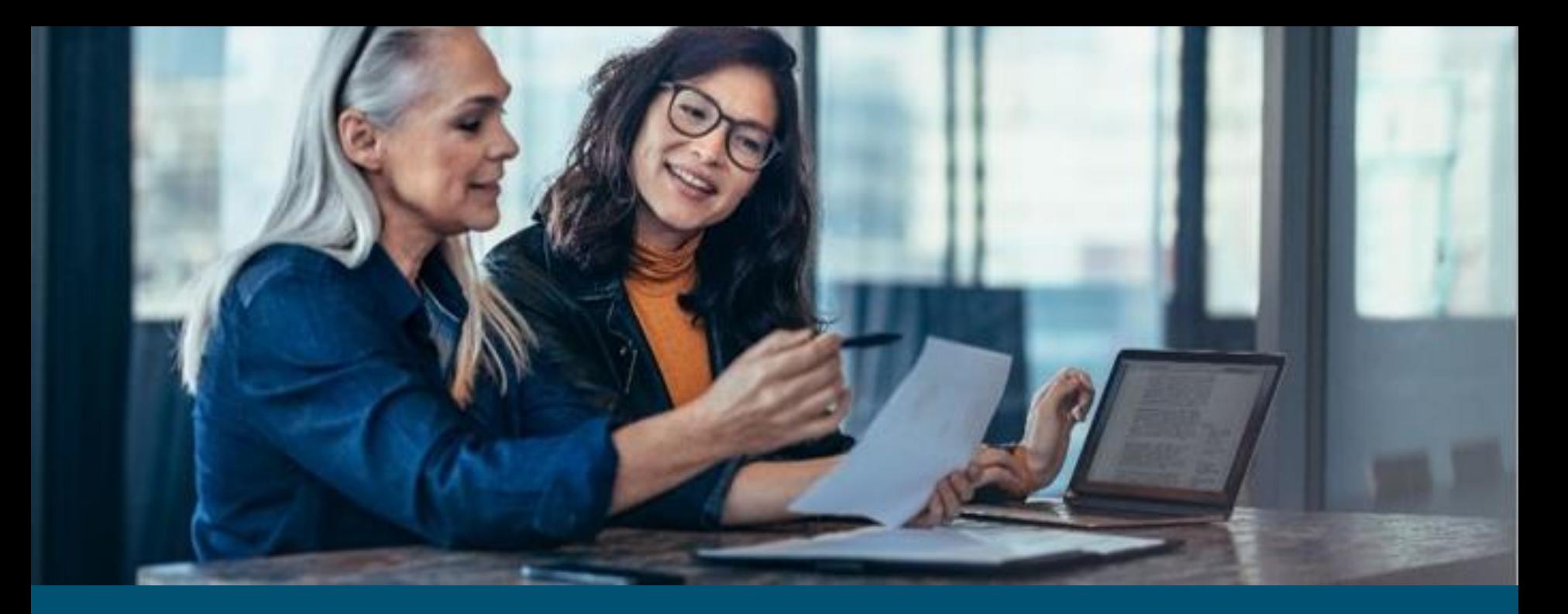

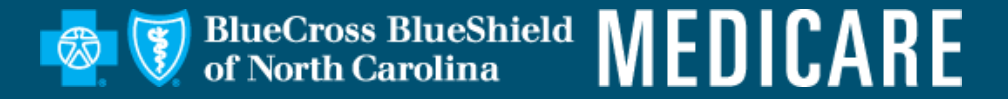

Availity, LLC is an independent company providing administrative support services for Healthy Blue + Medicare providers on behalf of Blue Cross and Blue Shield of North Carolina.

#### **https://www.bluecrossnc.com/provider-home**

BLUE CROSS®, BLUE SHIELD® and the Cross and Shield Symbols are registered marks of the Blue Cross and Blue Shield Association, an association of independent Blue Cross and Blue Shield Plans. Blue Cross and Blue Shield of North Carolina (Blue Cross NC) is an independent licensee of the Blue Cross and Blue Shield Association. Association. All other marks are the property of their respective owners.

BNCCARE-0027-20 March 2021 515724NCPENBNC

PROPRIETARY & CONFIDENTIAL ® Marks of the Blue Cross and Blue Shield Association